# Novell Identity Manager Driver for NT Domain

1.4.1

August 24, 2006

IMPLEMENTATION GUIDE

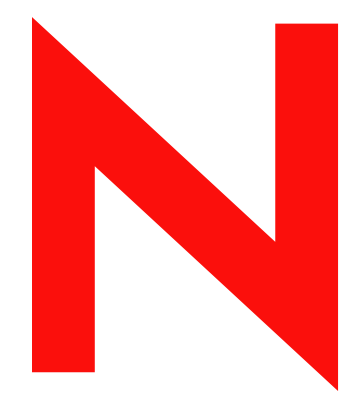

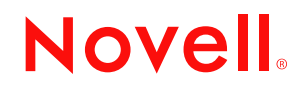

www.novell.com

### **Legal Notices**

Novell, Inc. makes no representations or warranties with respect to the contents or use of this documentation, and specifically disclaims any express or implied warranties of merchantability or fitness for any particular purpose. Further, Novell, Inc. reserves the right to revise this publication and to make changes to its content, at any time, without obligation to notify any person or entity of such revisions or changes.

Further, Novell, Inc. makes no representations or warranties with respect to any software, and specifically disclaims any express or implied warranties of merchantability or fitness for any particular purpose. Further, Novell, Inc. reserves the right to make changes to any and all parts of Novell software, at any time, without any obligation to notify any person or entity of such changes.

Any products or technical information provided under this Agreement may be subject to U.S. export controls and the trade laws of other countries. You agree to comply with all export control regulations and to obtain any required licenses or classification to export, re-export, or import deliverables. You agree not to export or re-export to entities on the current U.S. export exclusion lists or to any embargoed or terrorist countries as specified in the U.S. export laws. You agree to not use deliverables for prohibited nuclear, missile, or chemical biological weaponry end uses. Please refer to www.novell.com/info/exports/ for more information on exporting Novell software. Novell assumes no responsibility for your failure to obtain any necessary export approvals.

Copyright © 2002-2005 Novell, Inc. All rights reserved. No part of this publication may be reproduced, photocopied, stored on a retrieval system, or transmitted without the express written consent of the publisher.

Novell, Inc. has intellectual property rights relating to technology embodied in the product that is described in this document. In particular, and without limitation, these intellectual property rights may include one or more of the U.S. patents listed at http://www.novell.com/company/legal/patents/ and one or more additional patents or pending patent applications in the U.S. and in other countries.

Novell, Inc. 404 Wyman Street, Suite 500 Waltham, MA 02451 U.S.A. www.novell.com

*Online Documentation:* To access the online documentation for this and other Novell products, and to get updates, see www.novell.com/documentation.

### **Novell Trademarks**

eDirectory is a trademark of Novell, Inc., NetWare is a registered trademark of Novell, Inc., in the United States and other countries. Novell Client is a trademark of Novell, Inc., Novell is a registered trademark of Novell, Inc., in the United States and other countries. ZENworks is a registered trademark of Novell, Inc., in the United States and other countries.

### **Third-Party Materials**

All third-party trademarks are the property of their respective owners.

# **Contents**

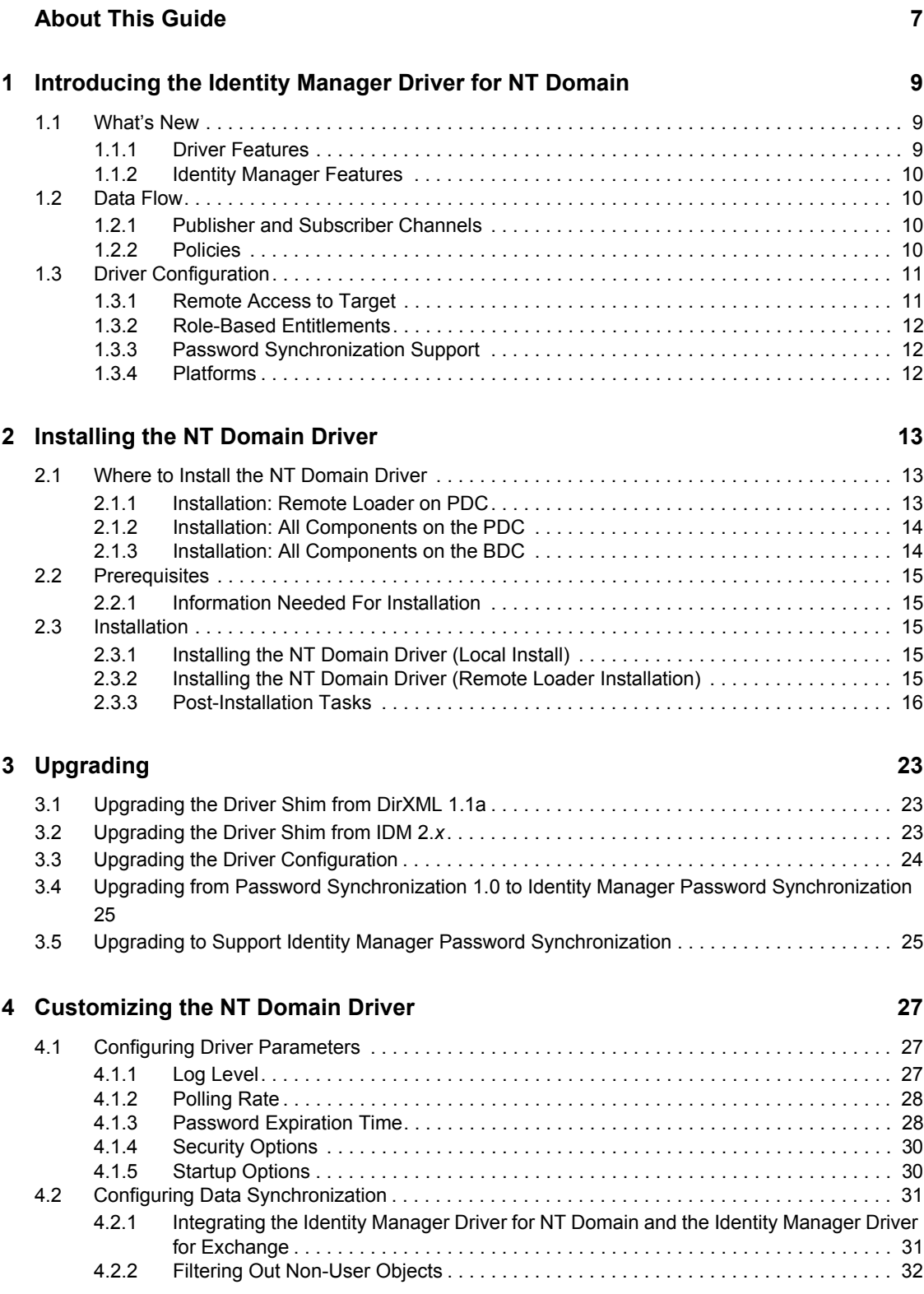

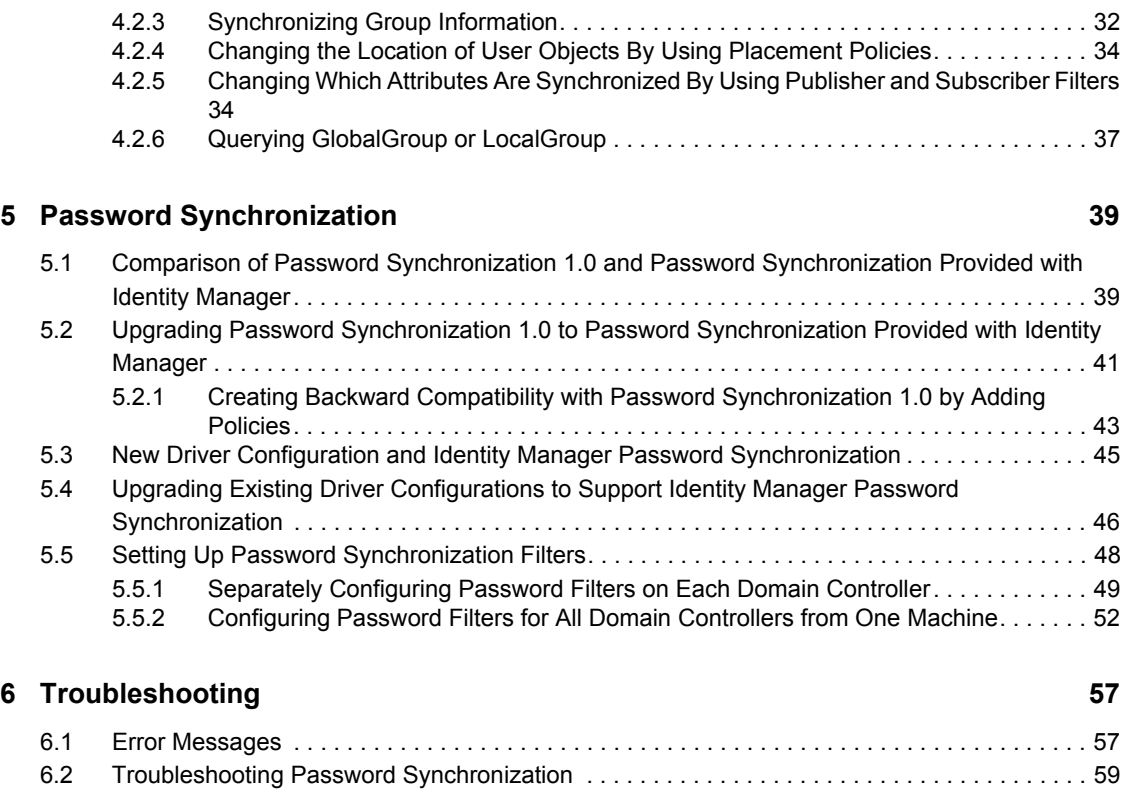

# <span id="page-6-0"></span>**About This Guide**

This guide explains how to install and configure the Identity Manager Driver for NT<sup>\*</sup> Domain.

The guide contains the following sections:

[Chapter 1, "Introducing the Identity Manager Driver for NT Domain," on page 9](#page-8-0)

This section introduces new features and explains the default driver configuration.

• [Chapter 2, "Installing the NT Domain Driver," on page 13](#page-12-0)

This section covers the installation process as well as post-installation setup tasks.

• [Chapter 3, "Upgrading," on page 23](#page-22-0)

This section covers the upgrade process, including important information about upgrading Password Synchronization 1.0 to Novell<sup>®</sup> Identity Manager Password Synchronization.

[Chapter 4, "Customizing the NT Domain Driver," on page 27](#page-26-0)

This section explains how to customize driver parameters and data synchronization. It provides examples for common customizations.

[Chapter 5, "Password Synchronization," on page 39](#page-38-0)

This section explains the differences between Password Synchronization 1.0 and Identity Manager Password Synchronization, and explains how to set up Identity Manager Password Synchronization. It also includes important information about upgrading Password Synchronization.

• [Chapter 6, "Troubleshooting," on page 57](#page-56-0)

This section lists common error messages and possible causes.

#### **Audience**

This guide is intended for NT administrators, Novell eDirectory™ administrators, and others who will implement the Identity Manager driver for NT Domains.

#### **Feedback**

We want to hear your comments and suggestions about this manual and the other documentation included with this product. Please use the User Comments feature at the bottom of each page of the online documentation, or go to www.novell.com/documentation/feedback.html and enter your comments there.

#### **Documentation Updates**

For the most recent version of the *Identity Manager Driver for NT Domain*, see the [Drivers](http://www.novell.com/documentation/lg/dirxmldrivers)  [Documentation Web Site](http://www.novell.com/documentation/lg/dirxmldrivers) (http://www.novell.com/documentation/lg/dirxmldrivers).

#### **Additional Documentation**

For documentation on using Identity Manager and the other drivers, see the [Identity Manager](http://www.novell.com/documentation/lg/dirxml30)  [Documentation Web site](http://www.novell.com/documentation/lg/dirxml30) (http://www.novell.com/documentation/lg/dirxml30).

### **Documentation Conventions**

In this documentation, a greater-than symbol  $(>)$  is used to separate actions within a step and items within a cross-reference path.

A trademark symbol (®, ™, etc.) denotes a Novell trademark. An asterisk (\*) denotes a third-party trademark.

# <span id="page-8-0"></span><sup>1</sup> **Introducing the Identity Manager Driver for NT Domain**

The Identity Manager Driver for NT Domain is designed to manage and synchronize Novell<sup>®</sup> eDirectory™ with Windows\* NT\* 4 Domains. The Identity Manager Driver for NT Domain runs on the Windows NT 4 server.

The driver does the following:

- Synchronizes User objects between the Identity Vault and NT 4 Domains.
- Does a simple mapping between similar attributes.
- Can be used to migrate User objects between the Identity Vault and NT 4.

The driver does not serve as a general-purpose NT 4 Domain administration tool.

In this section:

- [Section 1.1, "What's New," on page 9](#page-8-1)
- [Section 1.2, "Data Flow," on page 10](#page-9-1)

## <span id="page-8-1"></span>**1.1 What's New**

- [Section 1.1.1, "Driver Features," on page 9](#page-8-2)
- [Section 1.1.2, "Identity Manager Features," on page 10](#page-9-0)

### <span id="page-8-2"></span>**1.1.1 Driver Features**

- You can use the Identity Manager PassSync Utility to individually configure password filters on the Primary Domain Controller (PDC) or on any Backup Domain (BDC) controller that could become the primary domain controller. This means you don't have to allow remote access to the registry. See [Section 5.5.1, "Separately Configuring Password Filters on Each](#page-48-1)  [Domain Controller," on page 49](#page-48-1).
- A parameter is provided for Password Expiration Time, and the driver and password filter are now enhanced to retry passwords only after a successful user add or modify is received. See [Section 4.1.3, "Password Expiration Time," on page 28.](#page-27-2)
- The sample driver configuration uses flexible prompting, to reduce complexity when importing the configuration. If you choose to install the driver for use with the Remote Loader, or if you choose to use Role-Based Entitlements, an additional page is displayed in the wizard where you provide information for those features.
- You can now query for two additional classes: GlobalGroup and LocalGroup. Although you can't synchronize them on the Subscriber or Publisher channel, you can use the querying feature to synchronize them in an indirect way, so that the driver can use the MemberOf attribute on a user to put the user in a corresponding group in eDirectory<sup>™</sup>. See Section 4.2.6, ["Querying GlobalGroup or LocalGroup," on page 37](#page-36-1).

1

- Identity Manager Password Synchronization is supported in the sample driver configuration. The password synchronization features include the following:
	- A Novell Client™ no longer needs to be installed on a Windows machine.
	- You can implement bidirectional password synchronization between NT Domain and other connected systems.

For more information, see [Chapter 5, "Password Synchronization," on page 39.](#page-38-0)

Role-Based Entitlements is supported as an option in the sample driver configuration.

Using Role-Based Entitlements is a design decision. Choose this option after you have reviewed "Creating and Using Entitlements"in the *Novell Identity Manager 3.0.1 Administration Guide*.

 The driver can be configured to send a driver heartbeat. See "Adding Driver Heartbeat"in the *Novell Identity Manager 3.0.1 Administration Guide*.

## <span id="page-9-0"></span>**1.1.2 Identity Manager Features**

For information about the new features in Identity Manager, see "What's New in Identity Manager?" in the *Identity Manager 3.0.1 Installation Guide*.

# <span id="page-9-1"></span>**1.2 Data Flow**

This sections explains how the data flows between the NT Domain and the Identity Vault.

### <span id="page-9-2"></span>**1.2.1 Publisher and Subscriber Channels**

The driver supports Publisher and Subscriber channels:

- The Publisher reads events from an NT Domain PDC's registry and submits that information to the Identity Vault via the Metadirectory engine.
- The Subscriber watches for additions and modifications to the Identity Vault objects and makes changes to NT Domain that reflect those changes.

## <span id="page-9-3"></span>**1.2.2 Policies**

Policies are used to control data synchronization between NT Domain and the Identity Vault. The NT Domain sample driver configuration provides a set of policies, some of which are described in the table below. These policies can be customized through Novell iManager as explained in [Chapter 4, "Customizing the NT Domain Driver," on page 27.](#page-26-0)

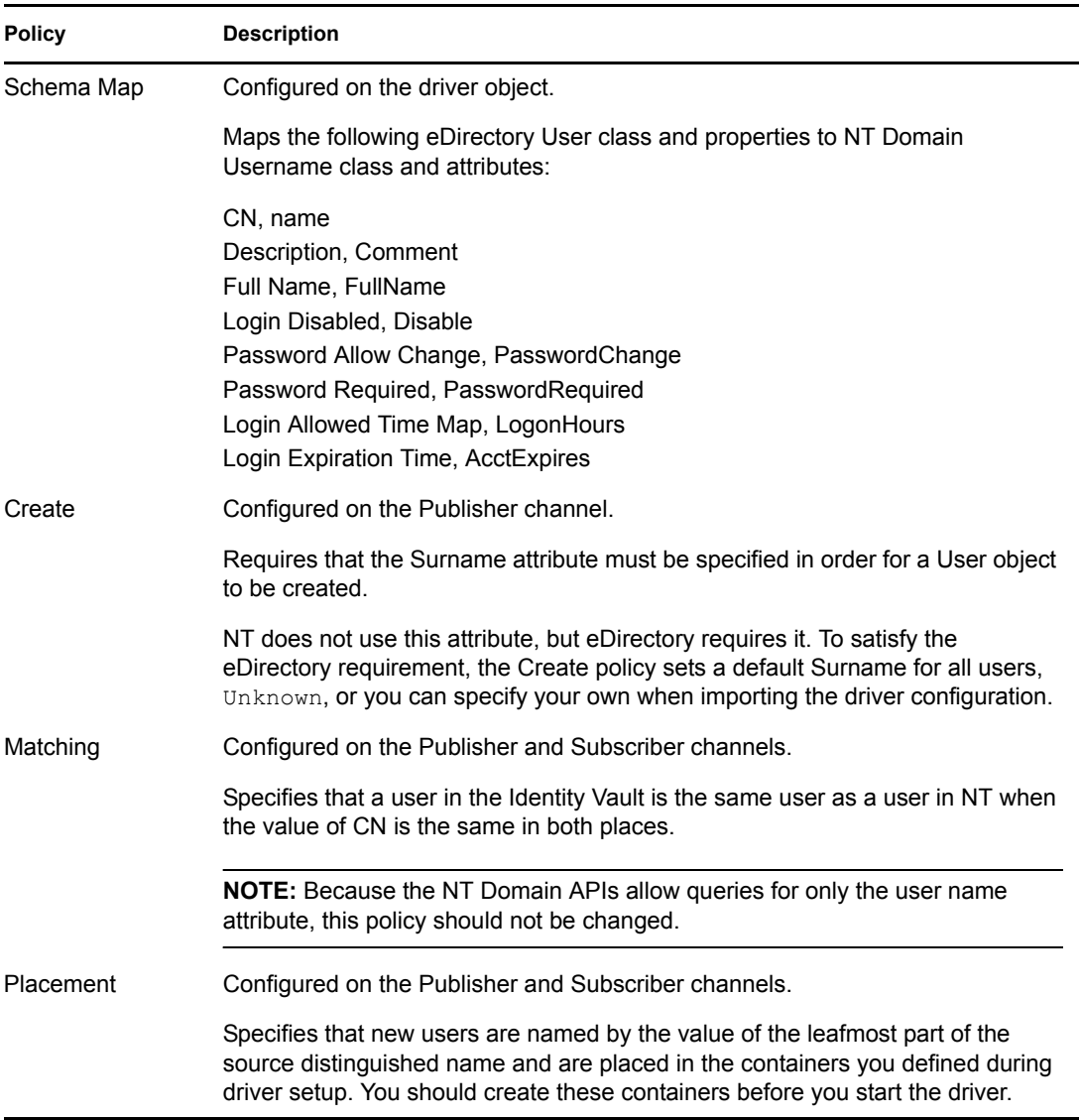

# <span id="page-10-0"></span>**1.3 Driver Configuration**

The sections below contain configuration information for the driver.

## <span id="page-10-1"></span>**1.3.1 Remote Access to Target**

The NT driver shim can remotely access the NT domain by being installed on a Backup Domain Controller or any server that is a member of the domain. For this to happen, the Authoritative User needs administrative rights to the domain.

## <span id="page-11-0"></span>**1.3.2 Role-Based Entitlements**

The sample driver configuration supports Role-Based Entitlements. If Role-Based Entitlements are enabled, the driver does the following actions by default:

- Add User object accounts
- Remove User object accounts
- Add Group memberships
- Remove Group memberships

### <span id="page-11-1"></span>**1.3.3 Password Synchronization Support**

The NT driver full supports Password Synchronization, except for the Check Password options on the Subscriber channel.

## <span id="page-11-2"></span>**1.3.4 Platforms**

The NT driver is supported on the Windows NT 4 with support packs 6a or later. You can install the driver locally or with the Remote Loader. For more information, see [Section 2.1, "Where to Install](#page-12-3)  [the NT Domain Driver," on page 13.](#page-12-3)

# <span id="page-12-0"></span><sup>2</sup> **Installing the NT Domain Driver**

The Identity Manager Driver for NT Domain can be installed along with other Identity Manager drivers at the same time that the Metadirectory engine is installed. This method of installation is documented in the *Identity Manager 3.0.1 Installation Guide*.

The driver can also be installed separately after the Metadirectory engine is installed, by running the Identity Manager installation and selecting only the NT Domain driver.

This section covers the following installation topics:

- [Section 2.1, "Where to Install the NT Domain Driver," on page 13](#page-12-1)
- [Section 2.2, "Prerequisites," on page 15](#page-14-0)
- <span id="page-12-3"></span>• [Section 2.3, "Installation," on page 15](#page-14-2)

# <span id="page-12-1"></span>**2.1 Where to Install the NT Domain Driver**

The NT Domain driver provides synchronization for a single domain. Multiple domains require multiple Identity Manager driver installations. Consider initially setting up synchronization for a single domain and then using Identity Manager's driver export and import functionality to expedite synchronization setup for additional domains. See the *Novell Identity Manager 3.0.1 Administration Guide* for information about driver export and import. The NT Domain driver can be installed in any of the following configurations:

## <span id="page-12-2"></span>**2.1.1 Installation: Remote Loader on PDC**

As shown in [Figure 2-1, "Installation Configuration: Remote Loader," on page 13,](#page-12-4) install Novell<sup> $\mathcal{P}$ </sup> eDirectory™ and the Metadirectory engine on a Backup Domain Controller (BDC) or Member server. Then, install the NT Domain driver and the Remote Loader service on the Primary Domain Controller (PDC).

This configuration allows you to insulate the PDC, with the exception of the installation of two components that don't require much disk space or many processing cycles.

It also allows the Identity Manager driver direct access to the PDC. From this position, the driver can manage any recovery scenarios independent of connection and API constraints.

<span id="page-12-4"></span>*Figure 2-1 Installation Configuration: Remote Loader*

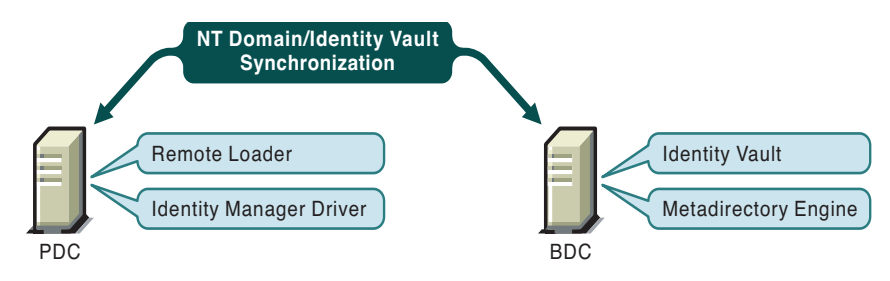

## <span id="page-13-0"></span>**2.1.2 Installation: All Components on the PDC**

As shown in [Figure 2-2, "Installation Configuration: All Components on the PDC," on page 14](#page-13-2), install Novell eDirectory, the Metadirectory engine, and the NT Domain driver on the PDC.

This configuration is optimal for processing speed because all components are installed on the same computer. Additionally, it allows the Identity Manager driver direct access to the PDC. From this position, the driver can manage any recovery scenarios independent of connection and API constraints.

However, the PDC is often restricted territory. Placing eDirectory on the PDC might be prohibited by your corporate policy.

To set up all components on the PDC, see ["Installing the NT Domain Driver \(Local Install\)" on](#page-14-3)  [page 15.](#page-14-3)

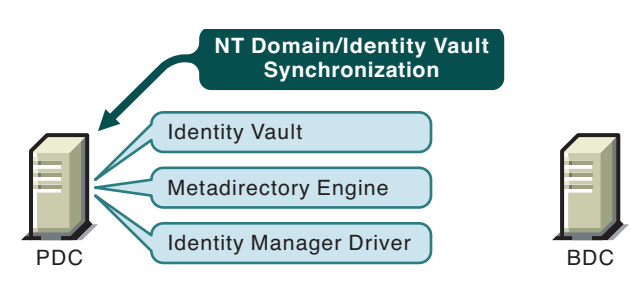

<span id="page-13-2"></span>*Figure 2-2 Installation Configuration: All Components on the PDC*

## <span id="page-13-1"></span>**2.1.3 Installation: All Components on the BDC**

As shown in [Figure 2-3, "Installation Configuration: All Components on the BDC," on page 14](#page-13-3), install Novell eDirectory, the Metadirectory engine, and the NT Domain driver on the BDC.

This configuration insulates the PDC completely.

However, because the driver must communicate with the PDC, this configuration can be problematic if the driver encounters any connection or other communication problems. For this reason, the previous configurations are recommended before this configuration.

To set up all components on the BDC, see ["Installing the NT Domain Driver \(Local Install\)" on](#page-14-3)  [page 15.](#page-14-3)

<span id="page-13-3"></span>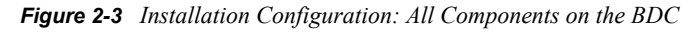

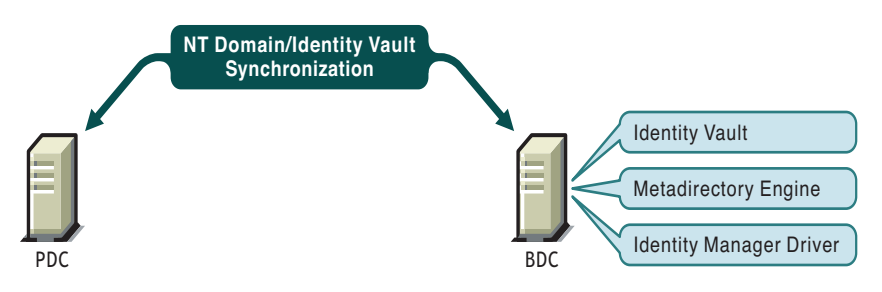

# <span id="page-14-0"></span>**2.2 Prerequisites**

- Novell Identity Manager 3.0.1 and its prerequisites, are listed in " Installing Identity Manager" in the *Identity Manager 3.0.1 Installation Guide*.
- □ Windows NT 4 with Service Pack 6a or later.
- Collect required information, as explained in ["Information Needed For Installation" on](#page-14-1)  [page 15.](#page-14-1)
- $\Box$  Before importing the driver configuration, create the containers that you need to specify during import. The import prompts are described in ["Driver Configuration Parameters" on page 18](#page-17-0).

### <span id="page-14-1"></span>**2.2.1 Information Needed For Installation**

Collect the following information before installing the driver shim and importing the driver configuration:

- $\Box$  The name of the NT 4 PDC that the driver will be synchronizing with.
- $\Box$  The name of the domain you want to synchronize with.
- $\Box$  The eDirectory context where you want to synchronize the User objects.
- $\Box$  The name and password for an NT domain user with the rights to manipulate User objects in the domain.

When you create or import the sample driver configuration, a wizard prompts you for the information listed in ["Driver Configuration Parameters" on page 18.](#page-17-0)

# <span id="page-14-2"></span>**2.3 Installation**

In this section:

- [Section 2.3.1, "Installing the NT Domain Driver \(Local Install\)," on page 15](#page-14-3)
- [Section 2.3.2, "Installing the NT Domain Driver \(Remote Loader Installation\)," on page 15](#page-14-4)
- [Section 2.3.3, "Post-Installation Tasks," on page 16](#page-15-0)

### <span id="page-14-3"></span>**2.3.1 Installing the NT Domain Driver (Local Install)**

In a local configuration, the driver is installed on the same computer that is hosting the Metadirectory engine.

Install the components on the appropriate machine, as described in [Section 2.1, "Where to Install the](#page-12-1)  [NT Domain Driver," on page 13](#page-12-1).

For instructions, see " Installing Identity Manager"in the *Identity Manager 3.0.1 Installation Guide*.

After installation, you must set up the driver as explained in ["Post-Installation Tasks" on page 16](#page-15-0).

### <span id="page-14-4"></span>**2.3.2 Installing the NT Domain Driver (Remote Loader Installation)**

In a remote configuration, the driver and the Remote Loader service are installed on a computer other than the one hosting the Metadirectory engine.

Install the components on the appropriate machines as described in [Section 2.1, "Where to Install](#page-12-1)  [the NT Domain Driver," on page 13.](#page-12-1)

For instructions on installing the driver and Remote Loader, see " Installing Identity Manager"in the *Identity Manager 3.0.1 Installation Guide* and "Setting Up a Connected System" in the *Novell Identity Manager 3.0.1 Administration Guide*.

After installation, you must set up the driver as explained in ["Post-Installation Tasks" on page 16.](#page-15-0)

### <span id="page-15-0"></span>**2.3.3 Post-Installation Tasks**

Post-installation setup is not required if you are upgrading an existing driver.

If this is the first time the NT Domain driver has been used, you should complete the postinstallation tasks in the following sections:

- ["Creating an Admin User" on page 16](#page-15-1)
- ["Granting Rights to the Driver" on page 16](#page-15-2)
- ["Importing the Driver Configuration in Designer" on page 17](#page-16-0)
- ["Importing the Driver Configuration File in iManager" on page 17](#page-16-1)
- ["Driver Configuration Parameters" on page 18](#page-17-0)
- ["Starting the Driver" on page 20](#page-19-0)
- ["Migrating and Resynchronizing Data" on page 20](#page-19-1)
- ["Activating the Driver" on page 21](#page-20-0)

### <span id="page-15-1"></span>**Creating an Admin User**

The driver needs Read/Write rights to the domain. When you set up the driver, you are prompted to provide an NT account that the driver can use to access the domain. You can configure the driver to use any existing account with the appropriate rights, or to ease future management, you can create a new account to be used exclusively by the driver.

### <span id="page-15-2"></span>**Granting Rights to the Driver**

After you complete the Identity Manager installation, you need to grant rights to the driver so that it can access the SAM keys in the registry of the server that has the domain you want to use.

Creating an Administrator equivalent gives the driver rights to read and write to the domain, but, by default, even the Administrator cannot access the registry until you explicitly assign that access.

To grant the rights:

- **1** Log in to NT as Administrator.
- **2** Run regedt32.
- **3** Select the HKEY\_LOCAL\_MACHINE window.
- **4** Select the *SAM key*, then on the *Security* menu, select *Permissions*.
- **5** Select the *Replace Permission on Existing Subkeys* check box.
- **6** Give Full Control permission to Admin user you created for the driver, then click *OK*.
- **7** Click *Yes* to replace the permission on all existing subkeys within SAM.

**8** Close the registry.

### <span id="page-16-0"></span>**Importing the Driver Configuration in Designer**

Designer allows you to import the basic driver configuration file for NT. This file creates and configures the objects and policies needed to make the driver work properly. The following instructions explain how to create the driver and import the driver's configuration.

There are many different ways of importing the driver configuration file. This procedure only documents one way.

- **1** Open a project in Designer and in the modeler, right-click on the Driver Set object and select *Add Connected Application*.
- **2** From the drop-down list, select *NT.xml*, then click *Run*.
- **3** Click *Yes*, in the Perform Prompt Validation window. It has you fill in all of the fields to correctly configure the NT driver.
- **4** Configure the driver by filling in the fields. Specify information specific to your environment. For information on the settings, see [Table 2-1 on page 18](#page-17-1) for more information.
- **5** After specifying parameters, click *OK* to import the driver.
- **6** After the driver is imported, customize and test the driver.
- **7** Once the driver is fully tested, deploy the driver into the Identity Vault. See "Deploying a Driver to an Identity Vault" in the *Designer for Identity Manager 3: Administration Guide*.

### <span id="page-16-1"></span>**Importing the Driver Configuration File in iManager**

The NT preconfiguration file is an example configuration file. You installed this file when you installed the Identity Manager Web components on an iManager server. Think of the preconfiguration file as a template that you import and customize or configure for your environment.

- **1** In iManager, select *Identity Manager Utilities* > *Import Drivers*.
- **2** Select a driver set, then click *Next*.

Where do you want to place the new drivers?

 $\odot$  In an existing driver set hraun\_set.DigitalAirlines  $Q_{\rm th}$ 

 $\bigcirc$  In a new driver set

If you place this driver in a new driver set, you must specify a driver set name, context, and associated server.

**3** Select the *NT* driver, then click *Next*.

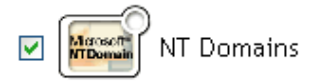

**4** Configure the driver by filling in the configuration parameters. For information on the settings, see [Table 2-1 on page 18.](#page-17-1)

**5** Define security equivalences using a user object that has the rights that the driver needs to have on the server

The tendency is to use the Admin user object for this task. However, you might want to create a DriversUser (for example) and assign security equivalence to that user. Whatever rights that the driver needs to have on the server, the DriversUser object must have the same security rights.

**6** Identify all objects that represent administrative roles and exclude them from replication.

Exclude the security-equivalence object (for example, DriversUser) that you specified in Step 2. If you delete the security-equivalence object, you have removed the rights from the driver. Therefore, the driver can't make changes to Identity Manager.

**7** Click Finish.

### <span id="page-17-2"></span><span id="page-17-0"></span>**Driver Configuration Parameters**

The following table explains the parameters you must provide during initial driver configuration.

**NOTE:** The parameters are presented on multiple screens and some parameters are only displayed if the answer to a previous prompt requires more information to properly configure the policy.

| <b>Import Prompt</b>               | <b>Description</b>                                                                                                    |  |
|------------------------------------|----------------------------------------------------------------------------------------------------|--|
| Driver name                        | The name of the driver contained in the driver configuration file is NT<br>Domains. Specify the actual name you want to use for the driver.                                                                                                    |  |
| Domain Server                      | The name of the server that contains the NT Domain that you want the driver<br>to use, such as DOMAIN SERVER. Use uppercase characters.                                                                                                    |  |
| Domain Name                        | The name of the NT Domain that you want the driver to use, such as<br>DOMAIN NAME. Use uppercase characters.                                                                                                    |  |
| Authoritative User                 | The NT Domain User the driver will use for domain authentication, such as<br>Administrator.                                                                                                    |  |
| <b>Authoritative Password</b>      | The password for the User previously specified.                                                                                                    |  |
|                                    | <b>IMPORTANT:</b> If you change the password in NT, you must also update the<br>password in the driver configuration.                                                                                                    |  |
| Container                          | The eDirectory container where the driver matches on objects to synchronize<br>with NT, for example, Users.MyOrganization.                                                                                                    |  |
| Default Surname                    | NT Domain Users do not have a Surname attribute. Enter a default Surname<br>for use in the default Publisher Create policy. This can also be used as the<br>default password (see the Publisher Command Transform, where the sample<br>driver configuration enters the default surname). |  |
| Polling Interval<br>(milliseconds) | Specify the number of milliseconds to delay before querying NT for changes.                                                                                                    |  |

<span id="page-17-1"></span>*Table 2-1 Configuration Fields for the NT Domain Driver*

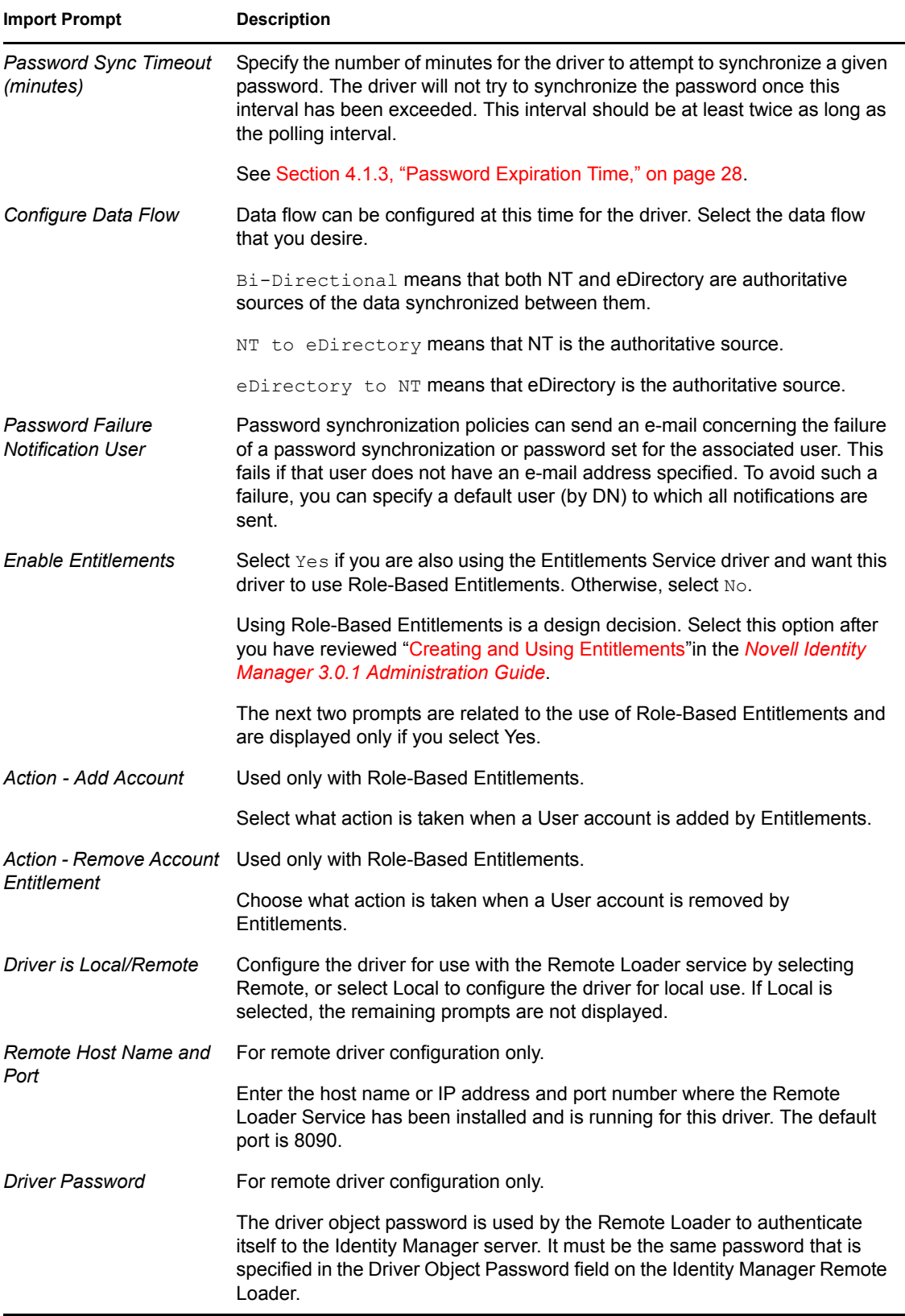

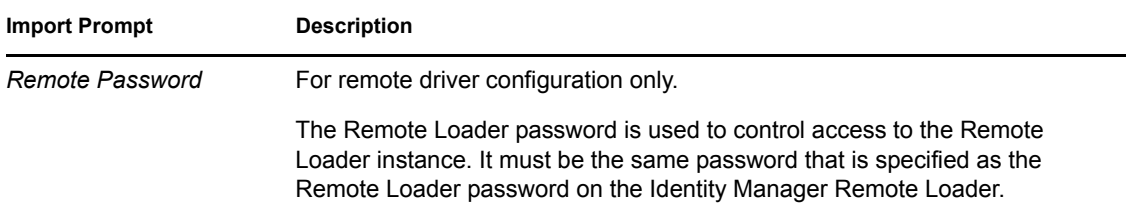

### <span id="page-19-0"></span>**Starting the Driver**

Follow the steps in "Starting, Stopping, or Restarting a Driver"in the *Novell Identity Manager 3.0.1 Administration Guide*.

When the driver starts, you can open DSTrace to see the driver work its way through the registry and list every user in the domain. However, because activation is used in this release of Identity Manager, you might notice a short delay of 30 seconds or more at startup while the driver completes an activation query.

Synchronization takes place on an object-by-object basis as changes are made to individual objects. If you want to have an immediate synchronization, you must initiate that process as explained in the next section, ["Migrating and Resynchronizing Data" on page 20.](#page-19-1)

### <span id="page-19-1"></span>**Migrating and Resynchronizing Data**

Identity Manager synchronizes data as it changes. If you want to synchronize all data immediately, you can choose from the following options:

- **Migrate data from the Identity Vault:** Allows you to select containers or objects you want to migrate from the Identity Vault to an application. When you migrate an object, the Metadirectory engine applies all of the Matching, Placement, and Create policies, as well as the Subscriber filter, to the object.
- **Migrate data into the Identity Vault:** Allows you to define the criteria Identity Manager uses to migrate objects from an application into the Identity Vault. When you migrate an object, the Metadirectory engine applies all of the Matching, Placement, and Create policies, as well as the Publisher filter, to the object. Objects are migrated into the Identity Vault using the order you specify in the Class list.
- **Synchronize:** The Metadirectory engine looks in the Subscriber class filter and processes all objects for those classes. Associated objects are merged. Unassociated objects are processed as Add events.

To use one of the options explained above, follow the steps in "Starting, Stopping, or Restarting a Driver"in the *Novell Identity Manager 3.0.1 Administration Guide*.

Keep the following points in mind when forcing data synchronization:

- When migrating into the Identity Vault, you can migrate either all Users or a specific User, but not a subset of Users. This constraint is imposed by the limited search capabilities of NT domains. Wildcards do not work for queries on the Publisher channel.
- When migrating a single user into the Identity Vault, specify the eDirectory user attribute mapped to the NT user name attribute (by default this is CN). Queries on other attributes are not supported by NT.
- If you have User accounts in both the Identity Vault and the domain and you want both systems to update data, synchronize data both ways.

 If the driver shuts down with an error, the driver performs a synchronization the next time it is started. In the synchronization, the driver issues a Modify command at startup for each User object found in the domain.

The Metadirectory engine accepts the Modify command if the User has an association. If the User does not have an association, the engine queries the driver for all of the attributes in the Publisher filter. The engine then creates the User.

### <span id="page-20-1"></span><span id="page-20-0"></span>**Activating the Driver**

Activation must be completed within 90 days of installation, or the driver will not run.

For activation information, refer to "Activating Novell Identity Manager Products"in the *Identity Manager 3.0.1 Installation Guide*.

# <span id="page-22-0"></span><sup>3</sup>**Upgrading**

In this section:

- [Section 3.1, "Upgrading the Driver Shim from DirXML 1.1a," on page 23](#page-22-1)
- [Section 3.2, "Upgrading the Driver Shim from IDM 2.x," on page 23](#page-22-2)
- [Section 3.3, "Upgrading the Driver Configuration," on page 24](#page-23-0)
- [Section 3.4, "Upgrading from Password Synchronization 1.0 to Identity Manager Password](#page-24-0)  [Synchronization," on page 25](#page-24-0)
- [Section 3.5, "Upgrading to Support Identity Manager Password Synchronization," on page 25](#page-24-1)

# <span id="page-22-1"></span>**3.1 Upgrading the Driver Shim from DirXML 1.1a**

The driver shim replaces the previous driver shim but keeps the previous driver's configuration. The new driver shim can run the DirXML® 1.1a configuration with no changes (unless you are using Password Synchronization 1.0).

**1** Make sure you have updated your driver with all the patches for the version you are currently running.

We recommend this step for all drivers, to help minimize upgrade issues.

**2** Install the Identity Manager 3.0.1 driver shim. You can do this at the same time that you install the Identity Manager 3.0.1 engine.

Follow the instructions in " Installing Identity Manager"in the *Identity Manager 3.0.1 Installation Guide*.

**WARNING:** If you have been using Password Synchronization 1.0, don't install the upgraded Identity Manager Driver for NT Domain until you have read [Section 3.4, "Upgrading from](#page-24-0)  [Password Synchronization 1.0 to Identity Manager Password Synchronization," on page 25](#page-24-0) and are ready to add policies to your driver configuration to provide backward compatibility with Password Synchronization 1.0.

Running an Identity Manager driver shim or configuration with the DirXML 1.1a engine is not supported.

- **3** After the shim is installed, Novell<sup>®</sup> eDirectory™ and the driver need to be restarted. Follow the instructions in "Starting, Stopping, or Restarting a Driver"in the *Novell Identity Manager 3.0.1 Administration Guide*.
- **4** Activate the driver shim with your Identity Manager activation credentials.

See ["Activating the Driver" on page 21.](#page-20-1)

After you install the driver shim, continue with [Section 3.3, "Upgrading the Driver Configuration,"](#page-23-0)  [on page 24](#page-23-0).

# <span id="page-22-2"></span>**3.2 Upgrading the Driver Shim from IDM 2.***x*

**1** Make sure you have updated your driver with all the patches for the version you are currently running.

We recommend this step for all drivers, to help minimize upgrade issues.

**2** Install the Identity Manager 3.0.1 driver shim. You can do this at the same time that you install the Identity Manager 3.0.1 engine.

Follow the instructions in " Installing Identity Manager"in the *Identity Manager 3.0.1 Installation Guide*.

**WARNING:** If you have been using Password Synchronization 1.0, don't install the upgraded Identity Manager Driver for NT Domain until you have read [Section 3.4, "Upgrading from](#page-24-0)  [Password Synchronization 1.0 to Identity Manager Password Synchronization," on page 25](#page-24-0) and are ready to add policies to your driver configuration to provide backward compatibility with Password Synchronization 1.0.

Running an Identity Manager driver shim or configuration with the DirXML 1.*x* engine is not supported.

- **3** After the shim is installed, Novell<sup>®</sup> eDirectory<sup>™</sup> and the driver need to be restarted. Follow the instructions in "Starting, Stopping, or Restarting a Driver"in the *Novell Identity Manager 3.0.1 Administration Guide*.
- **4** Activate the driver shim with your Identity Manager activation credentials.

See ["Activating the Driver" on page 21.](#page-20-1)

After you install the driver shim, continue with [Section 3.3, "Upgrading the Driver Configuration,"](#page-23-0)  [on page 24](#page-23-0).

## <span id="page-23-0"></span>**3.3 Upgrading the Driver Configuration**

A DirXML 1.1a driver configuration can be run with an Identity Manager driver shim and the Metadirectory engine, with no changes to the driver configuration (unless you are using Password Synchronization 1.0; see [Section 3.4, "Upgrading from Password Synchronization 1.0 to Identity](#page-24-0)  [Manager Password Synchronization," on page 25\)](#page-24-0).

However, to edit a DirXML 1.1a driver configuration, you must either use the DirXML 1.1a iManager plug-ins or ConsoleOne<sup>®</sup>, or run the wizard that converts DirXML 1.1a configurations to Identity Manager format so you can edit the configuration using the Identity Manager iManager plug-ins. See "Managing DirXML 1.1a Drivers in an Identity Manager Environment"and "Upgrading a Driver Configuration from DirXML 1.1a to Identity Manager Format"in the *Novell Identity Manager 3.0.1 Administration Guide*.

**NOTE:** Running an Identity Manager driver configuration with a DirXML 1.1a driver shim is not supported.

To take advantage of the features of Identity Manager, review the sample configuration provided for NT, and see [Section 3.4, "Upgrading from Password Synchronization 1.0 to Identity Manager](#page-24-0)  [Password Synchronization," on page 25](#page-24-0) or [Section 3.5, "Upgrading to Support Identity Manager](#page-24-1)  [Password Synchronization," on page 25](#page-24-1). See also the *Novell Identity Manager 3.0.1 Administration Guide* for information about the new features.

## <span id="page-24-0"></span>**3.4 Upgrading from Password Synchronization 1.0 to Identity Manager Password Synchronization**

If you have been using Password Synchronization 1.0 with the Identity Manager Driver for NT, keep in mind the following items:

- Don't install the Identity Manager version of the driver shim until you are ready to add backward compatibility to your driver.
- Identity Manager Password Synchronization does not require the Novell Client™ to be installed on the Windows machine.

For instructions on adding backward compatibility to your driver, see [Section 5.2, "Upgrading](#page-40-1)  [Password Synchronization 1.0 to Password Synchronization Provided with Identity Manager," on](#page-40-1)  [page 41](#page-40-1) in this guide.

# <span id="page-24-1"></span>**3.5 Upgrading to Support Identity Manager Password Synchronization**

This task is for driver objects that have not been used with Password Synchronization 1.0. It is for drivers that have existing configurations that you want to save, but you want to add support for Identity Manager Password Synchronization. See the instructions in [Section 5.4, "Upgrading](#page-45-1)  [Existing Driver Configurations to Support Identity Manager Password Synchronization," on](#page-45-1)  [page 46.](#page-45-1)

# <span id="page-26-0"></span><sup>4</sup>**Customizing the NT Domain Driver**

This section covers some general categories of customization:

• [Section 4.1, "Configuring Driver Parameters," on page 27](#page-26-1)

When you change driver parameters, you are tuning driver behavior to align with your network environment. For example, you might find the default publisher polling interval to be shorter than your synchronization needs require. Making the interval longer could improve network performance while still maintaining appropriate synchronization.

• [Section 4.2, "Configuring Data Synchronization," on page 31](#page-30-0)

The real power of Novell<sup>®</sup> Identity Manager is in managing the shared data itself. This section covers some common customizations for the NT Domain driver, such as Exchange integration and local/global group resolution.

**NOTE:** When you customize data synchronization, you must work within the supported standards and conventions for the operating systems and accounts being synchronized. Data containing characters that are valid in one environment, but invalid in another, causes errors.

Also, keep in mind that attribute names are case sensitive.

For information about synchronizing passwords, see ["Password Synchronization" on page 39](#page-38-0).

# <span id="page-26-1"></span>**4.1 Configuring Driver Parameters**

Use Novell iManager to make the appropriate adjustments to any of the following properties:

In this section:

- [Section 4.1.1, "Log Level," on page 27](#page-26-2)
- [Section 4.1.2, "Polling Rate," on page 28](#page-27-0)
- [Section 4.1.3, "Password Expiration Time," on page 28](#page-27-1)
- [Section 4.1.4, "Security Options," on page 30](#page-29-0)
- [Section 4.1.5, "Startup Options," on page 30](#page-29-1)

## <span id="page-26-2"></span>**4.1.1 Log Level**

The log level determines the kinds of errors that are sent to the Identity Manager status logs, DSTrace, and Novell Audit. For complete information about Novell Audit and Identity Manager, see "Logging and Reporting Using Novell Audit" in the *Novell Identity Manager 3.0.1 Administration Guide*.

You can set one of the following options:

- Log errors
- Log errors and warnings
- Log all messages
- Only update the last log time

Logging off

To set the log level:

- **1** In iManager, click *Identity Manager* > *Identity Manager Overview*.
- **2** Select the driver set containing the driver, click the driver icon to see the driver overview, then click the driver icon again to edit driver parameters.
- **3** Click the *Log Level* link at the top of the page, select a level, then click *OK*.

## <span id="page-27-0"></span>**4.1.2 Polling Rate**

The driver re-reads the SAM registry once each polling interval, looking for new or modified users. Setting the polling rate too fast uses all available processing cycles. The minimum polling rate is three seconds, (3000 milliseconds). The recommended rate is one minute, (60000 milliseconds).

- **1** In iManager, click *Identity Manager* > *Identity Manager Overview*.
- **2** Select the driver set containing the driver, click the driver icon to see the driver overview, then click the driver icon again to edit driver parameters.
- <span id="page-27-2"></span>**3** Select a polling rate from the list, then click *OK*.

## <span id="page-27-1"></span>**4.1.3 Password Expiration Time**

The driver and the password filter have been enhanced in the following ways to improve how password synchronization is retried after a failure:

 If a password change sent from NT is not completed successfully in the Identity Vault, the password is cached by the driver. It is not retried again until an Add or Modify event occurs for the user the password belongs to. (Previously, these saved passwords were retried at every polling interval.)

When the driver polls for changes in NT, it receives Add or Modify events for users. For each user Add or Modify event, the driver checks to see if it has a password saved for this new user. If it does, the driver sends the password to the Identity Vault as a Modify User event.

If you have set up Password Synchronization to send e-mail messages to users when password synchronization fails, this enhancement minimizes the number of e-mails a user might receive.

 A parameter named Password Expiration Time has been added. This interval lets you determine how long to save a particular user's password if synchronization is not successful on the first try. A password is saved by the driver until it is successfully changed in the Identity Vault, or until the Password Expiration Time elapses.

You are prompted to specify this interval when you import the sample driver configuration.

If no interval is specified, or if the interval field contains invalid characters, the default setting is 60 minutes. If the interval specified is less than twice the polling interval specified, the driver changes the interval to be at least twice the polling interval.

For more understanding of why these enhancements are important, review the following information.

The driver checks for changes to users in NT based on a polling interval. In contrast, the password filter is event-driven, meaning that it sends password changes from NT to the driver as soon as they occur. After a user is created in the Identity Vault to correspond to an NT user, this immediate

response for password synchronization is helpful. But because of the differences between polling and event-driven activity, password synchronization for new users might not be immediate.

Issues such as the difference between polling and event-driven activity, and business practices such as Create policies and Password Policies, can lead to scenarios like the following. The scenarios also explains how the Password Expiration Time parameter is applicable in each case.

 A new user is created in NT with a password. The filter immediately sends the new password to the driver, but the driver has not yet received that user Add event because the event occurred between polling intervals. Because the driver has not yet created the user in the Identity Vault, the password synchronization is not successful on this first attempt. The driver caches the password.

At the next polling interval, the driver receives the Add User event for the new user, and also checks to see if it has a password cached for this new user. The driver sends the Add User event to the Identity Vault, and also sends a Modify User event to synchronize the password.

In this case, the password synchronization is delayed by only one polling interval.

The Password Expiration Time parameter does not have an effect in this situation.

 A new user is created in NT with a password, but the user information does not meet the requirements of the Create policy for the NT driver. For example, perhaps the Create policy requires a full name, and the required information is missing. Like the previous example, the filter sends the password change to the driver immediately, but on the first try the password change is not successful in the Identity Vault because the user does not exist yet. The driver caches the password.

In this case, however, even when the driver polls for changes in NT and discovers the new user, the driver cannot create the new user because the user information does not meet the requirements of the Create policy.

The new user creation and password synchronization is delayed until all the user information is added in NT to satisfy the Create policy. Then the driver adds the new user in the Identity Vault, checks to see if it has a password cached for this new user, and sends a Modify User event to synchronize the password.

The Password Expiration Time parameter affects this scenario only if the time interval elapses before the user information in NT meets the requirements of the Create policy. After the Password Expiration Time parameter elapses, the driver removes the password change from the cache. If the user later meets the requirements and is created in the Identity Vault after the Password Expiration Time has passed, this means that the driver does not have a password cached for that user and cannot synchronize a password in the Identity Vault at that time. Instead, the password is synchronized the next time it is changed in NT.

If Password Synchronization is set up for bidirectional flow of passwords, a password can also be synchronized from the Identity Vault to NT when a password change is made in the Identity Vault.

If your Create policy is restrictive, and it generally takes a couple days for a new user's information to be completed in NT, you might want to increase the Password Expiration Time parameter interval accordingly, so that passwords are cached by the driver until the user is finally created in the Identity Vault.

 A user is created in NT with a password, but this user never meets the criteria of the Create policy for the NT driver. For example, perhaps the new user in NT has a Description that indicates the user is a contractor, and the Create policy blocks creation of user objects for contractors because the business policy is that contract employees are not intended to have a corresponding user account in the Identity Vault. Like the previous example, the filter sends the password change immediately, but the password synchronization is not successful on the first attempt. The driver caches the password.

In this case, a corresponding user account is never created in the Identity Vault, so the driver never synchronizes the cached password. After the Password Expiration Time has passed, the driver removes the user password from its cache.

 A user with an NT account and a corresponding Identity Vault account changes his NT password. The NT password chosen by the user contains 6 characters, so it does not meet the 8 character minimum required by the Password policy the administrator created in the Identity Vault. Password Synchronization is configured to reject passwords that do not meet the policy and to send a notification e-mail to the user saying that password synchronization failed. The driver caches the password, and retries it only if a change is made to the user object in NT.

In this case, shortly after the user changes his password, he receives an e-mail stating that the password synchronization was not successful. He receives the same e-mail message each time the driver retries the password.

If the user changes his password in NT to one that complies with the Password policy, the driver successfully synchronizes the new password to the Identity Vault.

If the user does not change to a compliant password, the password synchronization is never successful. When the Password Expiration Time elapses, the driver deletes the cached password and no longer retries it.

### <span id="page-29-0"></span>**4.1.4 Security Options**

Creating a new user that has Read/Write rights to the domain and to the SAM registry makes Identity Manager easier to manage. This user account will be used exclusively by the NT Domain Driver. This user is also a user you should exclude from synchronization because its sole purpose is to provide rights for the NT Domain Driver. After you create this user, you can assign the driver to use that user account.

To set up these security options:

- **1** In iManager, click *Identity Manager* > *Identity Manager Overview*.
- **2** Select the driver set containing the driver, click the driver icon to see the driver overview, then click the driver icon again to edit driver parameters.
- **3** Click *Driver Configuration* at the top of the page, then enter the appropriate data in the *Authentication* fields.

## <span id="page-29-1"></span>**4.1.5 Startup Options**

You can set driver startup to any of the following three options:

- **Auto Start:** When the Metadirectory engine is started, the driver automatically. After you have the driver configured, it is good to use this option.
- **Manual:** The driver cannot start until it is started through the status indicator on the driver icon. If an error brings the driver down, it does not restart until manually started. This option is often used during driver modification and testing cycles. The engine buffers changes to be processed when driver is started.
- **Disabled** If the driver is disabled, the Metadirectory engine does not cache events. However, upon driver startup, data changes resulting from Add or Modify (of objects with an association)

events will be synchronized. Data changes resulting from Delete, Rename, or Move events are not synchronized.

To set startup options:

- **1** In iManager, click *Identity Manager* > *Identity Manager Overview*.
- **2** Select the driver set containing the driver, click the driver icon to see the driver overview, then click the driver icon again to edit driver parameters.
- **3** Click *Driver Configuration* at the top of the page, then select one of the three options listed under *Startup Options*.

# <span id="page-30-0"></span>**4.2 Configuring Data Synchronization**

This section covers the following configuration topics:

- Section 4.2.1, "Integrating the Identity Manager Driver for NT Domain and the Identity [Manager Driver for Exchange," on page 31](#page-30-1)
- [Section 4.2.2, "Filtering Out Non-User Objects," on page 32](#page-31-0)
- [Section 4.2.3, "Synchronizing Group Information," on page 32](#page-31-1)
- [Section 4.2.4, "Changing the Location of User Objects By Using Placement Policies," on](#page-33-0)  [page 34](#page-33-0)
- Section 4.2.5, "Changing Which Attributes Are Synchronized By Using Publisher and [Subscriber Filters," on page 34](#page-33-1)
- [Section 4.2.6, "Querying GlobalGroup or LocalGroup," on page 37](#page-36-0)

## <span id="page-30-1"></span>**4.2.1 Integrating the Identity Manager Driver for NT Domain and the Identity Manager Driver for Exchange**

**IMPORTANT:** If you are using both the NT driver and the Exchange driver, you should complete the following procedure.

The Identity Manager Driver for NT Domain and the Identity Manager Driver for Exchange can both create users in the domain. To avoid a conflict, a mechanism can be set up that uses Identity Manager policies to solve this problem.

The Identity Manager Driver for NT Domain has a User attribute called DirXML-NTAccountName. This attribute contains the DomainName/UserName attribute. This value is what the Exchange MailBox and Remote objects need to associate to a domain account. For that association to occur correctly, the value in DirXML-NTAccountName needs to be put in the MailBox attribute Assoc-NT-Account. Keep in mind that attribute names are case sensitive.

- **1** Using DirXML® Script, edit the existing Subscriber Create policy for the Exchange driver (or create a new policy) so that a new MailBox object is not created unless the DirXML-NTAccountName attribute is populated.
- **2** Verify that the DirXML-NTAccountName attribute is in both the Publisher filter on the Identity Manager Driver for NT Domain and the Subscriber filter on the Identity Manager Driver for Exchange.
- **3** Restart both drivers.

### **Data Flow in the NT Domain and Exchange 5.5 Drivers**

The changes outlined in ["Integrating the Identity Manager Driver for NT Domain and the Identity](#page-30-1)  [Manager Driver for Exchange" on page 31](#page-30-1) ensure the following control flow:

- 1. A user is created in eDirectory.
- 2. The Identity Manager Driver for NT Domain is handed a Create request. The Identity Manager Driver for Exchange Create event is vetoed because of the absence of the DirXML-NTAccountName attribute.
- 3. The Identity Manager Driver for NT Domain creates the NT account and feeds back the name of the NT account just created to the DirXML-NTAccountName attribute.
- 4. The Identity Manager Driver for Exchange is now notified. It creates the mailbox and associates the mailbox with the NT account information stored in the Identity Vault.

**NOTE:** Although the examples used DirXML-NTAccountName as the eDirectory attribute to hold the NT account information, you can choose any attribute that works for you.

## <span id="page-31-0"></span>**4.2.2 Filtering Out Non-User Objects**

The NT registry tracks some non-user data along with user data. For example, information about workstation objects appears as User objects in the NT User Manager. This information is synchronized to the Identity Vault unless you filter it out using a style sheet. The following style sheet can be used in the Event Transformation to ensure that only real user objects are synchronized.

```
 <xsl:template match="node()|@*">
              <xsl:copy>
                     <xsl:apply-templates select="node()|@*"/>
              </xsl:copy>
             </xsl:template>
<!-- Test for Non-User user objects like workstations that have a $ in 
the name -->
             <xsl:template match="add[@class-
name='User']|modify[@class-name='User']|sync[@class-name='User']">
                    <xsl:choose>
                          <xsl:when test="contains(@src-dn,'$')"/>
                                 <xsl:otherwise>
                                       <xsl:copy>
                                               <xsl:apply-templates 
select="node() | \theta^*"/>
                                       </xsl:copy>
                                 </xsl:otherwise>
                   </xsl:choose>
             </xsl:template>
</xsl:stylesheet>
```
## <span id="page-31-1"></span>**4.2.3 Synchronizing Group Information**

The driver allows you to synchronize group information in both the user attributes holding group membership information and the group objects themselves.

This functionality allows you to see which groups a user is a part of, whether you're looking at the user in the Identity Vault or in NT.

To synchronize group information:

**1** Ensure that the groups to be synchronized exist as identically named objects in both the Identity Vault and in NT.

For example, if you want to synchronize group information for the NT global group titled Domain User, you should create a group object named Domain User in eDirectory™.

- **2** Create an Identity Manager association between the NT group and the eDirectory group.
	- **2a** In iManager, click *eDirectory Administration* > *Modify Object*.
	- **2b** Browse to and select the eDirectory group that to be synchronized, then click *OK*.
	- **2c** Click the *Identity Manager* tab, then click *Add*.

The Add Association dialog box appears.

- **2d** Specify the Identity Manager driver for NT in the *Integration Driver Object* field.
- **2e** Specify the NT group name in the Associated Object ID field, using uppercase as shown in the following syntax:

\*DOMAINNAME*\*GROUPNAME*

**2f** Click *OK*.

The new association is displayed in the Associations page.

- **3** Edit the Schema Mapping policy to map the NT UserLocalGroups and UserGlobalGroups attributes to eDirectory attributes.
	- **3a** Click *Identity Manager* > *Identity Manager Overview*, then select the driver set containing the Identity Manager driver for NT.
	- **3b** Click the driver to display the Driver Overview page.
	- **3c** Double-click the Schema Map policy and map the new attributes.

You can map the NT attributes to any multivalue string attribute. UserGlobalGroups is commonly mapped to the GroupMembership attribute.

- **4** If you are publishing data from NT to the Identity Vault, double-click the Publisher filter icon and add the new attributes.
- **5** If you are subscribing to data held in the Identity Vault, double-click the Subscriber filter icon and add the new attributes.
- **6** Click *OK*.

Group information begins to synchronize when the driver is restarted and a change to user information occurs.

**NOTE:** If you use User Manager to change the group membership attribute values without making changes to any other data, this update does not synchronize immediately. Changes are synchronized the next time the NT user logs in or the next time user object data changes.

## <span id="page-33-0"></span>**4.2.4 Changing the Location of User Objects By Using Placement Policies**

Modify the Subscriber and Publisher Placement policies to match the eDirectory container with the NT domain name you have set up. Placement policies are created when you import the sample driver configuration file.

- **1** In iManager, click *Identity Manager* > *Identity Manager Overview*.
- **2** Select the driver set containing the driver, then click the driver icon.

The Driver Overview is displayed. Policies can be edited here.

- **3** Double-click the Placement policy you want to edit, then make the appropriate changes.
- **4** Click OK.

**IMPORTANT:** All Placement policies must use the slash syntax.

### <span id="page-33-1"></span>**4.2.5 Changing Which Attributes Are Synchronized By Using Publisher and Subscriber Filters**

- **1** In iManager, click *Identity Manager* > *Identity Manager Overview*.
- **2** Select the driver set containing the driver, then click the driver icon.

The Driver Overview is displayed. Policies can be edited here.

**3** Double-click the filter icon and add or remove the appropriate attributes.

Select the eDirectory user attributes that you want to synchronize with.

The driver supports the Domain User object. The attributes that the driver supports within the User object are the attributes that are accessible by using the USER\_INFO\_3 data structure using the NetUser APIs.

The following table lists the supported attributes, see [Table 4-1 on page 34](#page-33-2).

**4** Click OK.

**IMPORTANT:** Keep in mind that attribute names are case sensitive.

<span id="page-33-2"></span>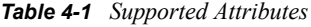

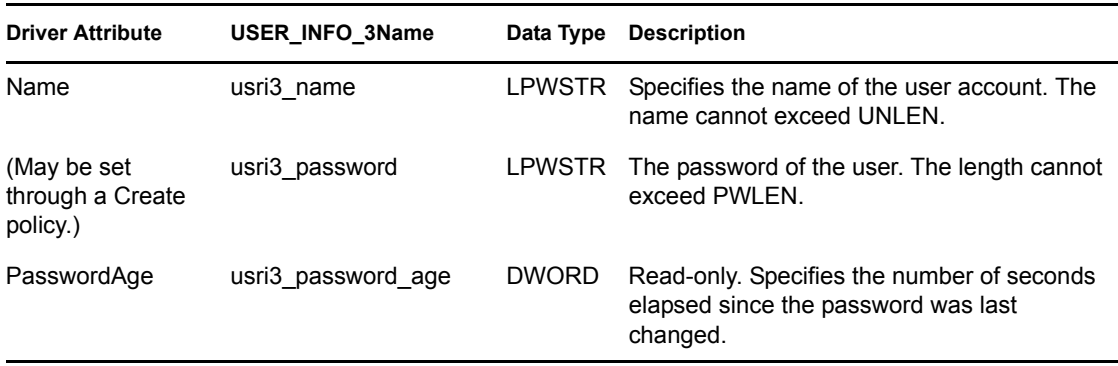

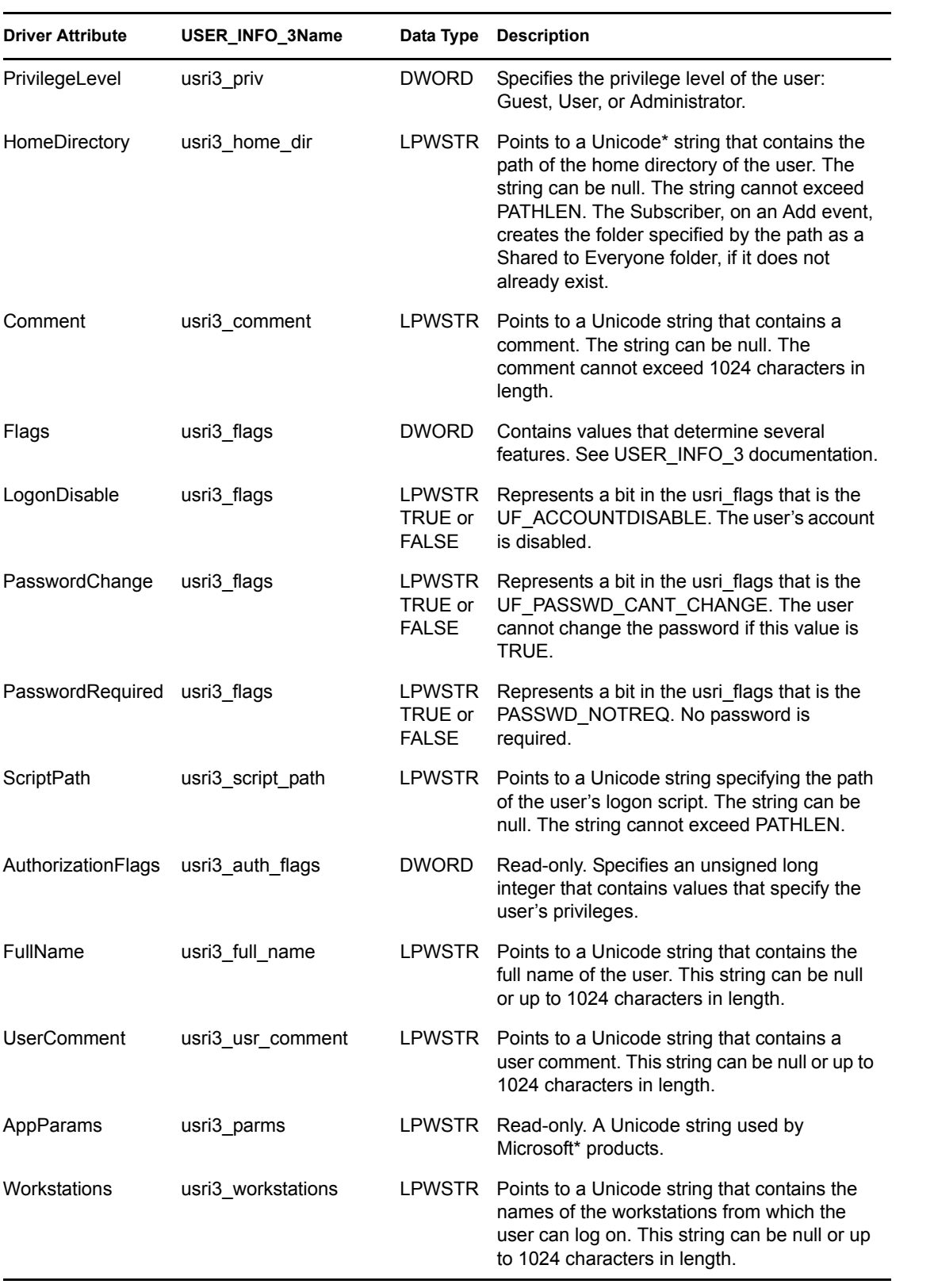

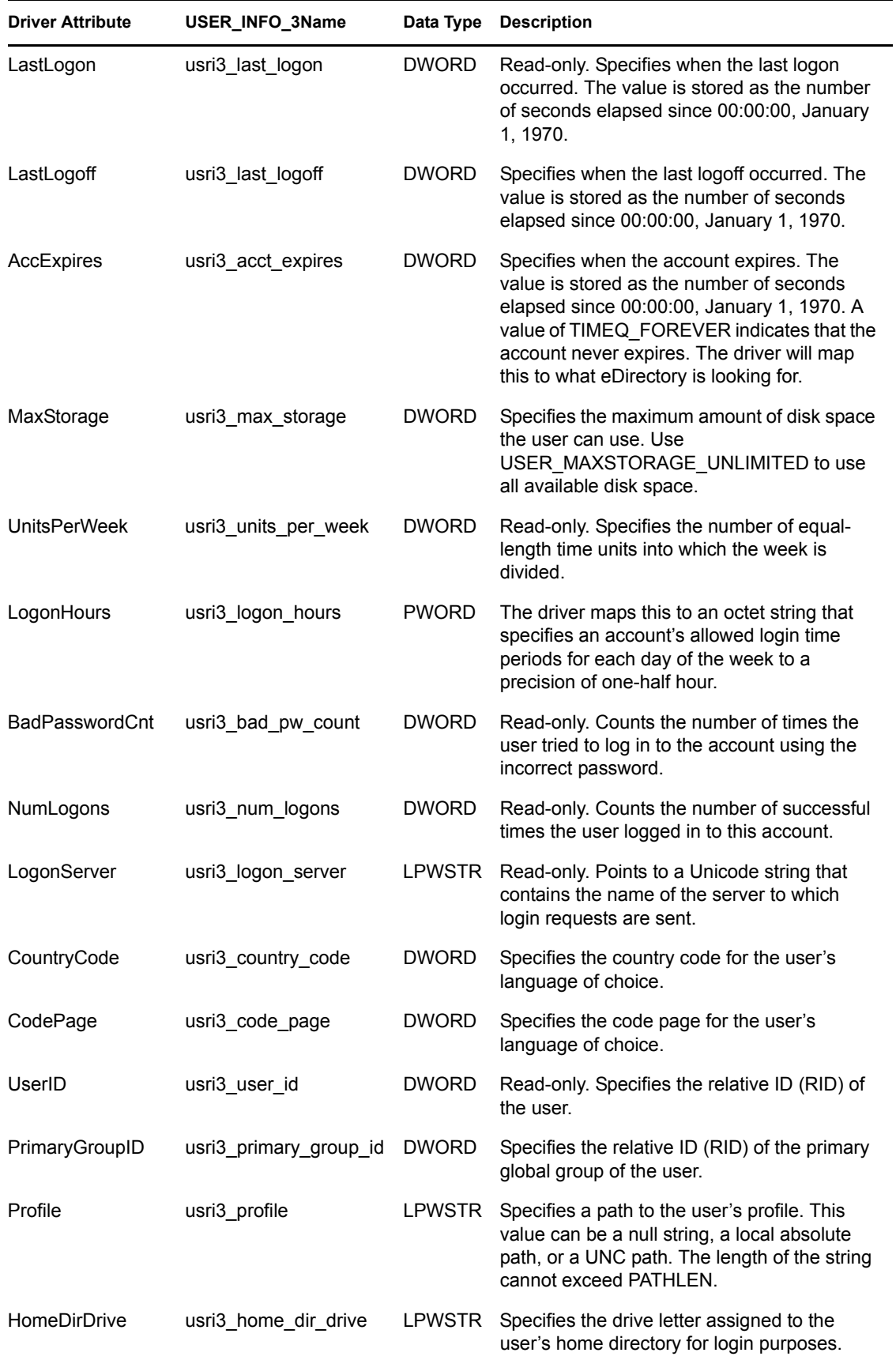

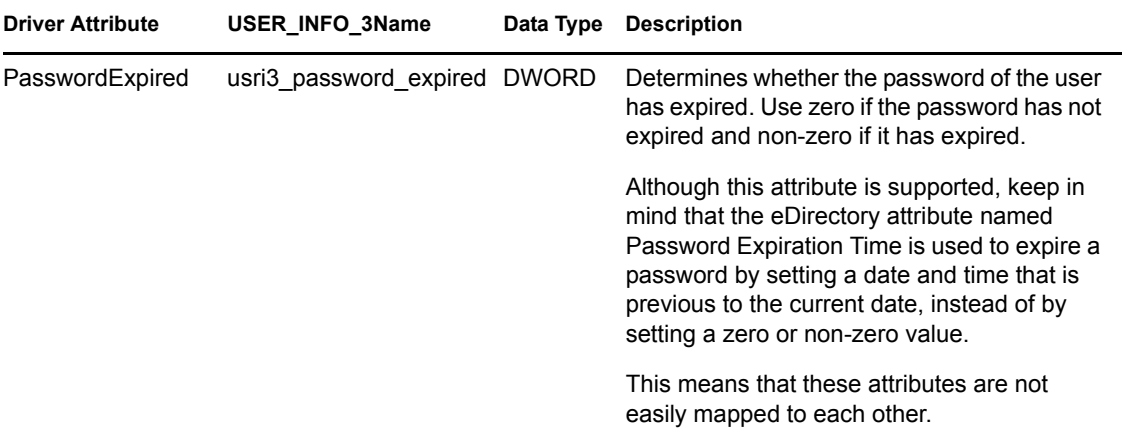

The driver also supports the UserGlobalGroups and UserLocalGroups that are accessible through the NetUserGroup API.

The following table lists the supported attributes:

*Table 4-2 Supported Group Attributes*

| <b>Driver Attribute</b> | Data Type     | <b>Description</b>                                                                  |
|-------------------------|---------------|-------------------------------------------------------------------------------------|
| <b>UserGlobalGroups</b> | <b>LPWSTR</b> | A multivalued attribute that contains the global groups<br>the user is a member of. |
| <b>UserLocalGroups</b>  | LPWSTR        | A multivalued attribute that contains the global groups<br>the user is a member of. |

### <span id="page-36-1"></span><span id="page-36-0"></span>**4.2.6 Querying GlobalGroup or LocalGroup**

You can query for GlobalGroup or LocalGroup objects, although you can't synchronize them on the Subscriber or Publisher channel.

The query supports the following attributes.

- **GlobalGroup:** Name, Comment, MemberOf
- **LocalGroup:** Name, Comment

A query is successful if the SearchClass is GlobalGroup or LocalGroup and any of the following are true:

- The query includes all of the attributes.
- The query includes some of the attributes.
- The query includes none of the attributes.

This feature could be used to synchronize GlobalGroups or LocalGroups in an indirect way. For example, you could use a style sheet to configure the driver to query for them when you are migrating users, and create corresponding Group objects in eDirectory. Doing this would allow the MemberOf attribute for an NT user to work for making a user a member of matching groups in eDirectory (this aspect would work without an additional style sheet). To keep the GlobalGroups

and LocalGroups mirrored in eDirectory using this method, you would need to periodically migrate again as new groups are added or removed from NT.

In the sample driver configuration, this feature is used if you choose the Role-Based Entitlements option, to allow you to assign a user to a GlobalGroup or LocalGroup in NT as an entitlement. (Using Role-Based Entitlements is a design decision. Choose this option only after you have reviewed "Creating and Using Entitlements"in the *Novell Identity Manager 3.0.1 Administration Guide*.)

# <span id="page-38-0"></span><sup>5</sup>**Password Synchronization**

This section assumes that you are familiar with the information in "Password Synchronization across Connected Systems"in the *Novell Identity Manager 3.0.1 Administration Guide*. The information in this section is specific to this driver.

**IMPORTANT:** If you have used Password Synchronization 1.0 previously, don't install the new driver shim until you have read [Section 5.2, "Upgrading Password Synchronization 1.0 to Password](#page-40-0)  [Synchronization Provided with Identity Manager," on page 41](#page-40-0) and understand the implications. If you install the driver shim, you need to add backward compatibility for Password Synchronization 1.0 to your driver policies at the same time, even if you are not planning to immediately use the Password Synchronization provided with Identity Manager.

In this section:

- [Section 5.1, "Comparison of Password Synchronization 1.0 and Password Synchronization](#page-38-1)  [Provided with Identity Manager," on page 39](#page-38-1)
- [Section 5.2, "Upgrading Password Synchronization 1.0 to Password Synchronization Provided](#page-40-0)  [with Identity Manager," on page 41](#page-40-0)
- [Section 5.3, "New Driver Configuration and Identity Manager Password Synchronization," on](#page-44-0)  [page 45](#page-44-0)
- [Section 5.4, "Upgrading Existing Driver Configurations to Support Identity Manager Password](#page-45-0)  [Synchronization," on page 46](#page-45-0)
- [Section 5.5, "Setting Up Password Synchronization Filters," on page 48](#page-47-0)
- [Section 6.2, "Troubleshooting Password Synchronization," on page 59](#page-58-1)

## <span id="page-38-1"></span>**5.1 Comparison of Password Synchronization 1.0 and Password Synchronization Provided with Identity Manager**

*Table 5-1 Password Synchronization 1.0 verses Password Synchronization with Identity Manager*

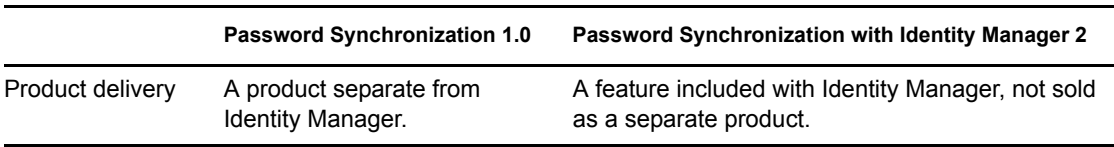

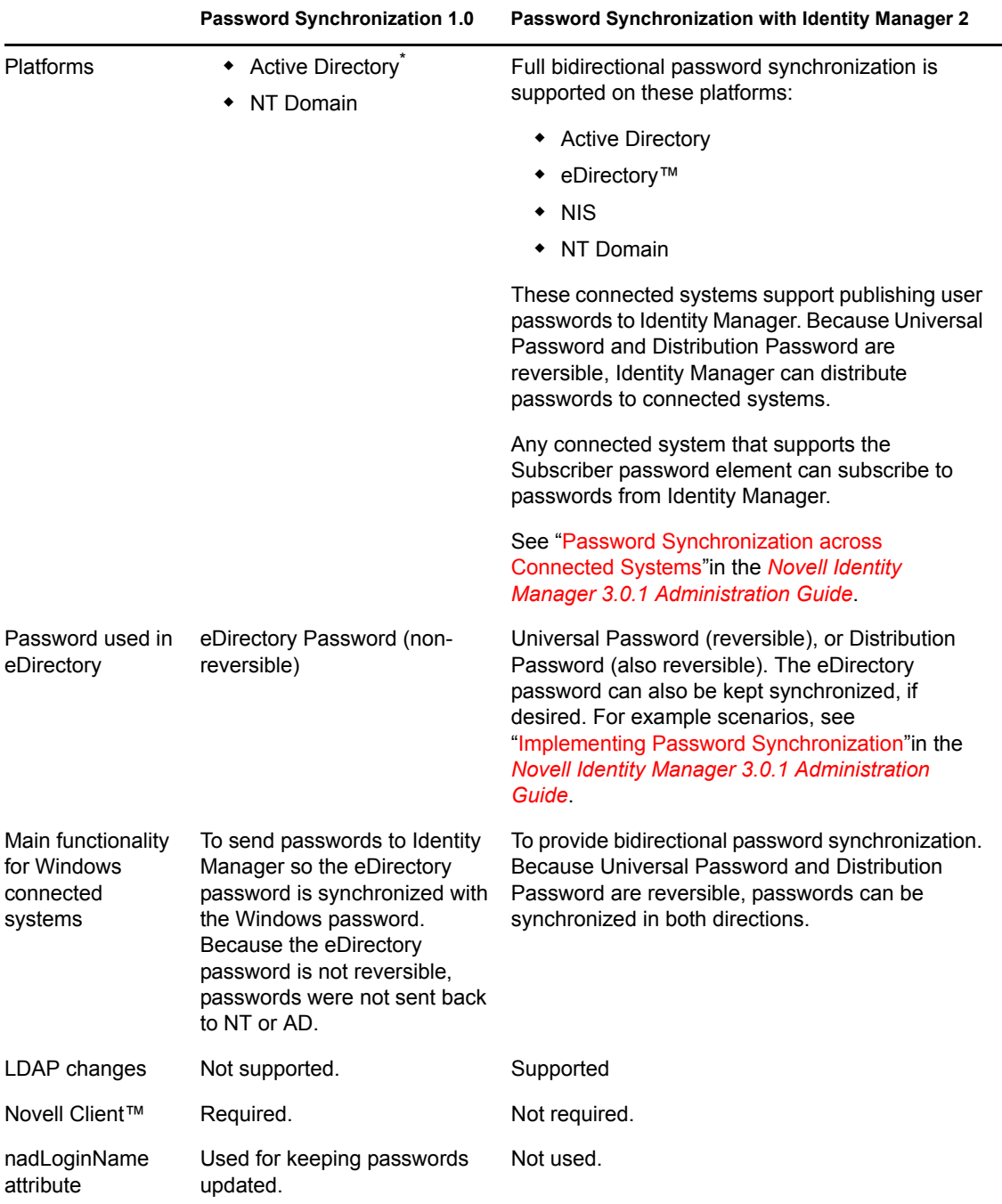

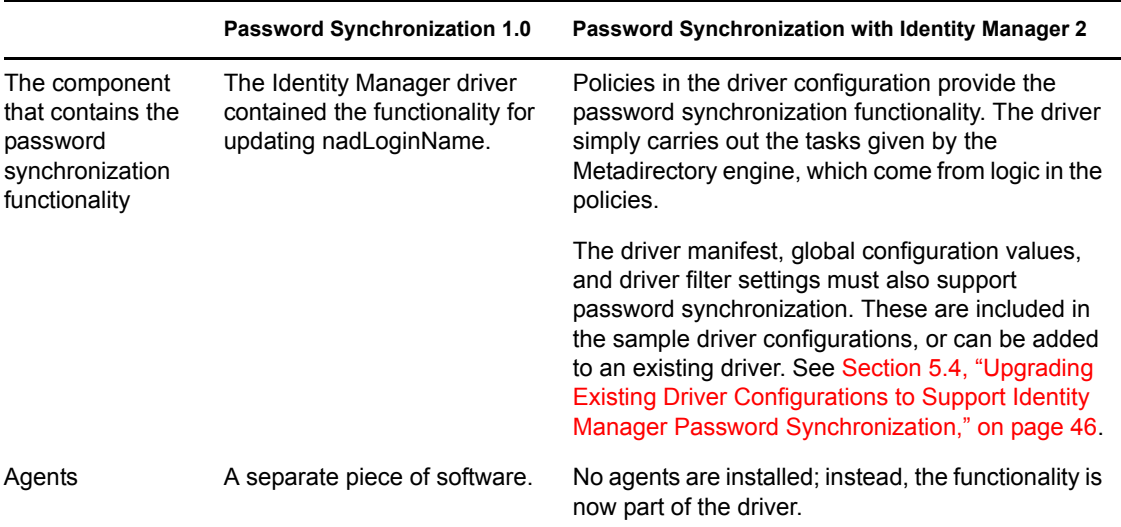

## <span id="page-40-1"></span><span id="page-40-0"></span>**5.2 Upgrading Password Synchronization 1.0 to Password Synchronization Provided with Identity Manager**

If you are currently using Password Synchronization 1.0, complete the instructions in this section to upgrade.

**IMPORTANT:** Do not install the identity Manager driver shim until you have reviewed these instructions.

With the exception of one step, these instructions are the same for both NT and AD, so both drivers are mentioned throughout.

To upgrade from Password Synchronization 1.0 to Password Synchronization provided with Identity Manager:

**1** Make sure your environment is ready to use Universal Password, including upgrading the Novell Client if you are using it in your environment. See "Preparing to Use Identity Manager Password Synchronization and Universal Password"in the *Novell Identity Manager 3.0.1 Administration Guide*.

Identity Manager Password Synchronization does not require the Novell Client™ to be installed on Windows machines.

**2** If you are running DirXML<sup>®</sup> 1.1a, install the Identity Manager 3.0.1 driver shim and immediately complete [Step 3.](#page-40-2)

**NOTE:** If you are running Identity Manager 2.x, and are using Universal Password, you do not have do to any of these steps.

Use the installation program as described in " Installing Identity Manager"in the *Identity Manager 3.0.1 Installation Guide*, and select only the Identity Manager Driver for NT Domain.

<span id="page-40-2"></span>**3** Create backward compatibility with Password Synchronization 1.0, by adding a new policy to the driver configuration as described in [Section 5.2.1, "Creating Backward Compatibility with](#page-42-0)  [Password Synchronization 1.0 by Adding Policies," on page 43.](#page-42-0)

A DirXML 1.1a driver shim updates the nadLoginName attribute. The Identity Manager driver shim does not, so you must add policies to the driver configuration to update nadLoginName. This allows Password Synchronization 1.0 to function as usual when you install the driver shim, so no password changes are missed while you finish deploying Identity Manager Password Synchronization.

**IMPORTANT:** If you don't do this, Password Synchronization 1.0 continues to update existing users, but any new or renamed users are not synchronized until you deploy Identity Manager Password Synchronization.

When you complete this step, you have the new driver shim and the policies for backward compatibility, so your driver is supporting Password Synchronization 1.0.

If you can't complete the rest of this procedure right away, you can to continue to use Password Synchronization 1.0 until you are ready to finish deploying Identity Manager Password Synchronization.

**4** Add support for Identity Manager Password Synchronization to each driver that you want to participate in password synchronization, by either upgrading an existing configuration or replacing an existing configuration:

**Upgrade existing configuration:** Upgrade your existing DirXML 1.1a driver configuration by converting it to Identity Manager format and adding the policies needed for Identity Manager Password Synchronization:

- Convert the driver to Identity Manager format using a wizard. See "Upgrading a Driver Configuration from DirXML 1.1a to Identity Manager Format"in the *Novell Identity Manager 3.0.1 Administration Guide*.
- Add policies to support Identity Manager Password Synchronization. You can use an "overlay" configuration file to add the policies, driver manifest, and GCVs, all at once. You must also add an attribute to the Filter. For instructions, see Section 5.4, "Upgrading [Existing Driver Configurations to Support Identity Manager Password Synchronization,"](#page-45-0)  [on page 46](#page-45-0).

**Replace the existing configuration with Identity Manager configuration, and add backward compatibility again:** The Identity Manager sample driver configuration contains the policies, driver manifest, GCVs, and filter settings to support Identity Manager Password Synchronization. See ["Driver Configuration Parameters" on page 18](#page-17-2) for information on importing the new driver configuration.

- If you choose to replace your existing configuration, make sure you add backward compatibility again, as described in [Section 5.2.1, "Creating Backward Compatibility with](#page-42-0)  [Password Synchronization 1.0 by Adding Policies," on page 43.](#page-42-0) The Identity Manager sample driver configuration does not contain those policies.
- Make sure nadLoginName attribute is set to Publish and Subscribe in the filter for NT, and Publish for AD, as it was in your previous driver configuration.
- **5** Install new Password Synchronization filters and configure them if you want the connected system to provide user passwords to Identity Manager. See [Section 5.5, "Setting Up Password](#page-47-0)  [Synchronization Filters," on page 48](#page-47-0).
- **6** Turn on Universal Password for eDirectory user accounts by creating Password Policies with Universal Password enabled.

See "Managing Password Synchronization"in the *Novell Identity Manager 3.0.1 Administration Guide*.

We recommend that you assign Password Policies as high up in the tree as possible, to simplify administration.

**7** Set up the scenario for Password Synchronization that you want to use, using the Password Policies and the Password Synchronization settings for the driver.

See "Implementing Password Synchronization"in the *Novell Identity Manager 3.0.1 Administration Guide*.

- **8** Test synchronization.
- **9** After Identity Manager Password Synchronization is working, remove Password Synchronization 1.0.
	- **9a** Turn off Password Synchronization 1.0 by using Add/Remove Programs to remove the agent.
	- **9b** In the filter for the driver, change the nadLoginName attribute to Ignore.
	- **9c** Remove the backward compatibility policies that are updating nadLoginName from the driver configuration.
	- **9d** If desired, you can also remove the nadLoginName attribute from users after Identity Manager Password Synchronization is working, because it is no longer needed.

### <span id="page-42-0"></span>**5.2.1 Creating Backward Compatibility with Password Synchronization 1.0 by Adding Policies**

Password Synchronization 1.0 relies on the driver shims updating an attribute named nadLoginName. This is the attribute that indicates whether a user's password should be synchronized. If a new user was added or the user's name was changed, the nadLoginName attribute was added or updated to match.

The driver shims in Identity Manager no longer update this attribute because it is not necessary for Identity Manager Password Synchronization. So, after you install the new driver shim, the nadLoginName attribute is not being updated. This means that Password Synchronization 1.0 no longer receives notice of new or renamed users unless you add backward compatibility to your driver configuration.

For a smooth transition from Password Synchronization 1.0 to Identity Manager Password Synchronization, you need backward compatibility with Password Synchronization 1.0.

To create backward compatibility with Password Synchronization 1.0, you must add policies that update the nadLoginName attribute.

These policies must be added for both AD and NT drivers, and they must be added regardless of whether you are updating your existing driver configurations, or replacing them with new configurations that ship with Identity Manager. The Identity Manager sample driver configurations for AD and NT do not include them by default.

Three policies are necessary, one each for the Subscriber Output Transformation, Publisher Input Transformation, and Publisher Command Transformation. These policies are provided with Identity Manager in a configuration file named Password Synchronization 1.0 Policies for AD and NT. The following procedure explains how to import the new policies and add them to a driver configuration.

**1** In iManager, click *Identity Manager Utilities* > *Import Drivers*.

The Import Driver Wizard opens.

- **2** Select the driver set where your existing AD or NT driver resides.
- **3** In the list of driver configurations that appears, scroll to the bottom and select *Legacy Password Synchronization 1.0 Policies: Backwards Compatibility for AD and NT*.

It is listed under the heading Additional Policies.

- **4** Complete the import prompts:
	- **4a** Select your existing AD or NT driver.

Selecting the existing driver allows you to add the three policies that are necessary. The import process creates three new policy objects, which you must then insert in the appropriate place in the driver configuration.

**4b** Specify whether the driver is an AD or NT driver.

The policies imported have minor differences depending on which system is chosen.

**4c** Browse for and select the nadDomain object associated with the driver you want to update.

It can normally be found under the driver object.

**4d** (AD only) Specify the name of the eDirectory attribute mapped to the AD attribute sAMAccountName.

You can find this information in the Schema Mapping policy in the driver configuration.

**5** Click *Next*.

Because you chose an existing driver, a page appears asking you to decide how you want the driver to be updated. In this case, you just want to update selected policies.

- **6** Select *Update Only Selected Policies in That Drive*r, and select the check boxes for all three policies listed.
- **7** Click *Next*, then click *Finish* to complete the wizard.

At this point, the three new policies have been created as policy objects under the driver object, but are not yet part of the driver configuration. To link them in, you must manually insert each of them at the right point in the driver configuration on the Subscriber and Publisher channels.

**8** Insert each of the three new policies into the correct place on your existing driver configuration. If there are multiple policies for any of these parts of the driver configuration, make sure these new policies are listed last.

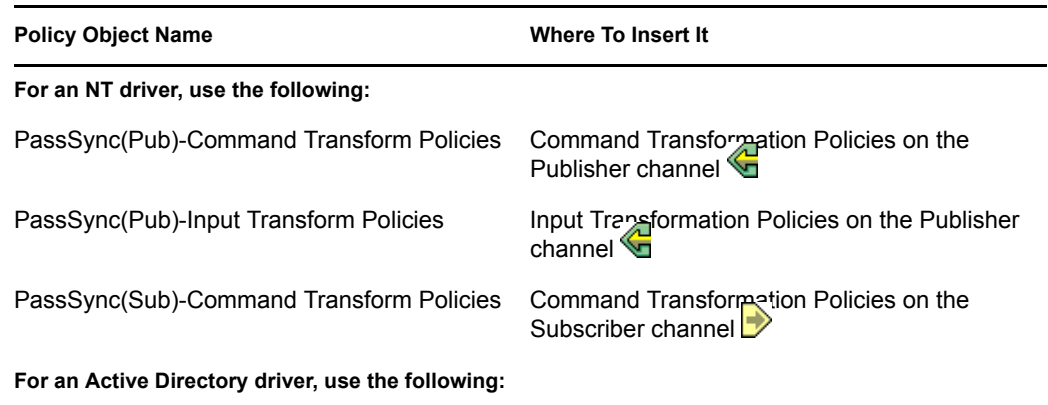

#### *Table 5-2 Policies*

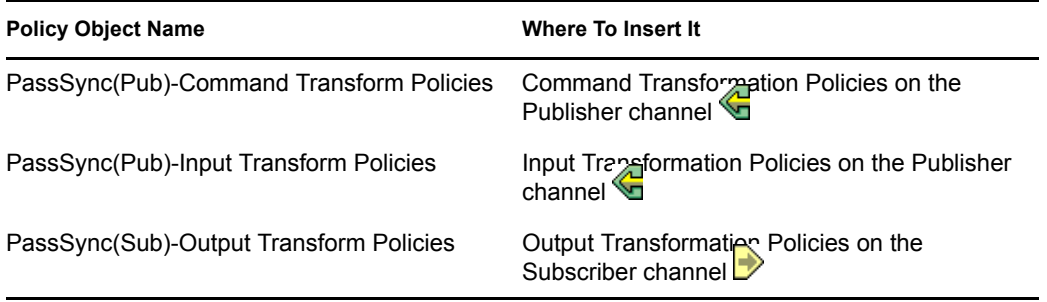

Use the following procedure. Repeat these steps for each policy.

- **8a** Click *Identity Manager* > *Identity Manager Overview*. Select the driver set for the driver you are updating.
- **8b** Click the driver you just updated.

A page opens showing a graphical representation of the driver configuration.

- **8c** Click the icon for the place where you need to add one of the three new policies.
- **8d** Click *Insert* to add the new policy. In the Insert page that appears, click *Use an Existing Policy*, browse for and select the new policy object, then click *OK*.
- **8e** If you have more than one policy in the list for any of the three new policies, use the arrow buttons  $\Box$  to move the new policy down so it is last in the list.
- **9** Repeat this procedure for all your AD and NT Domain drivers.

After you have completed this procedure, the driver configurations for your AD and NT Domain drivers are backward compatible with Password Synchronization 1.0. This means Password Synchronization can continue to function as it did before, allowing you to upgrade to Identity Manager Password Synchronization at your convenience.

## <span id="page-44-0"></span>**5.3 New Driver Configuration and Identity Manager Password Synchronization**

If you are not using Password Synchronization 1.0, and you are creating a new driver or replacing an existing driver's configuration with the Identity Manager configuration, follow the instructions in "Configuring and Synchronizing a New Driver "in the *Novell Identity Manager 3.0.1 Administration Guide*.

In addition, do the following:

- Install new Password Synchronization filters and configure them if you want the connected system to provide user passwords to Identity Manager. See [Section 5.5, "Setting Up Password](#page-47-0)  [Synchronization Filters," on page 48](#page-47-0).
- Set up the scenario for Password Synchronization that you want to use, using the Password Policies and the Password Synchronization settings for the driver. See "Implementing Password Synchronization"in the *Novell Identity Manager 3.0.1 Administration Guide*.

## <span id="page-45-1"></span><span id="page-45-0"></span>**5.4 Upgrading Existing Driver Configurations to Support Identity Manager Password Synchronization**

This section explains the process for adding support for Identity Manager Password Synchronization to existing driver configurations.

**IMPORTANT:** If a driver is being used with Password Synchronization 1.0, you should complete this section only as part of [Section 5.2, "Upgrading Password Synchronization 1.0 to Password](#page-40-0)  [Synchronization Provided with Identity Manager," on page 41](#page-40-0), not alone.

The following is an overview of the tasks you must complete, using the procedure in this section:

- Add driver manifest, global configuration values, and password synchronization policies to the driver configuration. For a list of the policies you add, see "Policies Required in the Driver Configuration"in the *Novell Identity Manager 3.0.1 Administration Guide*.
- Change the Filter to allow nspmDistributionPassword attribute to be synchronized.

#### **Prerequisites**

- $\Box$  Make sure you have converted your existing driver to Identity Manager format, as described in "Upgrading a Driver Configuration from DirXML 1.1a to Identity Manager Format"in the *Novell Identity Manager 3.0.1 Administration Guide*.
- $\Box$  Create a backup of your existing driver by exporting the driver.
- $\Box$  Make sure you have installed the new driver shim. Some password synchronization features such as Check Password Status won't work without the Identity Manager driver shim.

#### **Procedure**

**1** In iManager, click *Identity Manager Utilities* > *Import Drivers*.

The Import Driver Wizard opens.

- **2** Select the driver set where your existing driver resides.
- **3** In the list of driver configurations that appears, select *Password Synchronization 2.0 Policies*. It is listed under *Additional Policies*, then click *Next*.

A list of import prompts appears.

- **4** Select your existing driver to update.
- **5** Answer three prompts about the capabilities of the driver and the connected system.
	- Whether the connected system can provide passwords to Identity Manager.
	- Whether the connected system can accept passwords from Identity Manager
	- Whether the connected system can check a password to see if it matches the password in Identity Manager.

If you are uncertain which answers to give, check the settings for your driver type that are provided with the Identity Manager sample configurations. You could also create a temporary driver with the Identity Manager driver configurations, and view the settings in the driver manifest for that driver.

**6** Click *Next*, then select to update everything about the driver.

This option gives you the driver manifest, global configuration values (GCVs), and password policies necessary for password synchronization.

The driver manifest and GCVs overwrite any values that already exist, but because these kinds of driver parameters are new in Identity Manager, there should be no existing values to overwrite.

The password policies don't overwrite any existing policy objects; they are simply added to the driver object.

**NOTE:** If you do have driver manifest or GCV values that you want to save, choose the option named Update only Selected Policies for that driver, and select the check boxes for all the policies. This option imports the password policies but does not change the driver manifest or GCVs.

**7** Click *Next*, then click *Finish* to complete the wizard.

At this point, the new policies have been created as policy objects under the driver object, but are not yet part of the driver configuration. To link them in, you must manually insert each of them at the right point in the driver configuration on the Subscriber and Publisher channels.

**8** Insert each of the new policies into the correct place in your existing driver configuration. If there are multiple policies in a policy set, make sure these password synchronization policies are listed last.

The list of the policies and where to insert them is in "Policies Required in the Driver Configuration"in the *Novell Identity Manager 3.0.1 Administration Guide*.

Use the following procedure. Repeat these steps for each policy.

- **8a** Click *Identity Manager* > *Identity Manager Overview*. Select the driver set for the driver you are updating.
- **8b** Click the driver you just updated.

A page opens showing a graphical representation of the driver configuration.

- **8c** Click the icon for the place where you need to add one of the new policies.
- **8d** Click *Insert* to add the new policy. In the Insert page that appears, click *Use an Existing Policy*, browse for and select the new policy object, then click *OK*.
- **8e** If you have more than one policy in the list for any of the new policies, use the arrow buttons  $\blacksquare$  to move the new policies to the correct location in the list. Make sure the policies are in the order listed in "Policies Required in the Driver Configuration"in the *Novell Identity Manager 3.0.1 Administration Guide*.
- **9** Change the filter for the driver to allow the nspmDistributionPassword attribute to be synchronized.
- **10** Install new Password Synchronization filters and configure them if you want the connected system to provide user passwords to Identity Manager. See [Section 5.5, "Setting Up Password](#page-47-0)  [Synchronization Filters," on page 48](#page-47-0).

At this point, the driver has the new driver shim, Identity Manager format, and the other pieces that are necessary to support password synchronization: driver manifest, GCVs, password synchronization policies, and filters. Now you can specify how you want passwords to flow to and from connected systems, using the Password Synchronization interface in iManager.

**11** Set up the scenario for Password Synchronization that you want to use, using the Password Policies and the Password Synchronization settings for the driver. See "Implementing Password Synchronization"in the *Novell Identity Manager 3.0.1 Administration Guide*.

**12** Repeat this procedure for all the drivers that you want to participate in password synchronization.

# <span id="page-47-0"></span>**5.5 Setting Up Password Synchronization Filters**

The driver needs to be configured to run on only one Windows machine. However, after you install the driver, each of the other domain controllers needs a password filter (pwfilter.dll file) installed and the registry configured to capture passwords so that passwords can be sent to Identity Manager.

The password filter is automatically started when the domain controller is started. The filter captures password changes made by users through Windows clients, encrypts them, and sends them to the driver to update the Identity Manager data store.

**NOTE:** For information about configuring Password Synchronization, see "Implementing Password Synchronization"in the *Novell Identity Manager 3.0.1 Administration Guide*.

To simplify your setup and administration of password filters, an Identity Manager PassSync utility is added to the Control Panel when the driver is installed. This utility gives you two choices for setting up the password filters, depending on whether you want to allow remote access to the registry on your domain controllers:

 **If you don't allow remote access to the registry:** Set up the password filters on each domain controller separately. To do this, you go to each domain controller, install the driver files so you have the Identity Manager PassSync utility, and use the utility on each machine to install the password filter and update the registry.

See [Section 5.5.1, "Separately Configuring Password Filters on Each Domain Controller," on](#page-48-0)  [page 49.](#page-48-0)

 **If you allow remote access to the registry:** From the single machine where you plan to run the driver, configure the password filter for all the domain controllers, using the Identity Manager PassSync utility.

This method lets you configure all the domain controllers from one place.

If you configure all the domain controllers from one machine, the Identity Manager PassSync utility provides the following features to help you during setup:

- Lets you specify which domain you want to participate in password synchronization.
- Automatically discovers all the domain controllers for the domain.
- Lets you remotely install the pwfilter.dll on each domain controller.
- Automatically updates the registry on the machine where the driver is running and on each domain controller.
- Lets you view the status of the filter on each domain controller.
- Lets you remotely reboot a domain controller. This is necessary when you first add a domain for password synchronization, because the filter that captures password changes is a .dll file that starts when the domain controller is started.

See [Section 5.5.2, "Configuring Password Filters for All Domain Controllers from One](#page-51-0)  [Machine," on page 52.](#page-51-0)

## <span id="page-48-1"></span><span id="page-48-0"></span>**5.5.1 Separately Configuring Password Filters on Each Domain Controller**

This procedure explains how to install and configure the password filter on each domain controller, one at a time.

Use this method if you don't want to allow remote access to the registry.

In this procedure, you install the driver so that you have the Identity Manager PassSync utility, then you use the utility to install the pwfilter.dll file, specify the port to use, and specify which host machine is running the Identity Manager Driver for NT.

Setting up the filter requires rebooting the domain controller, so you might want to perform this procedure after hours, or reboot only one domain controller at a time. If there is more than one domain controller in the domain, keep in mind that each domain controller where you want Password Synchronization to function must have the filter installed and must be rebooted.

- **1** Confirm that the following ports are available on both the domain controller and the machine where the Identity Manager Driver for NT is configured to run:
	- 135: The RPC endpoint mapper
	- 137: NetBIOS name service
	- 138: NetBIOS datagram service
	- 139: NetBIOS session service
- <span id="page-48-2"></span>**2** On the domain controller, use the Identity Manager Installation to install only the Identity Manager Driver for NT.

Installing the driver installs the Identity Manager PassSync utility.

**3** Click *Start* > *Settings* > *Control Pane*l.

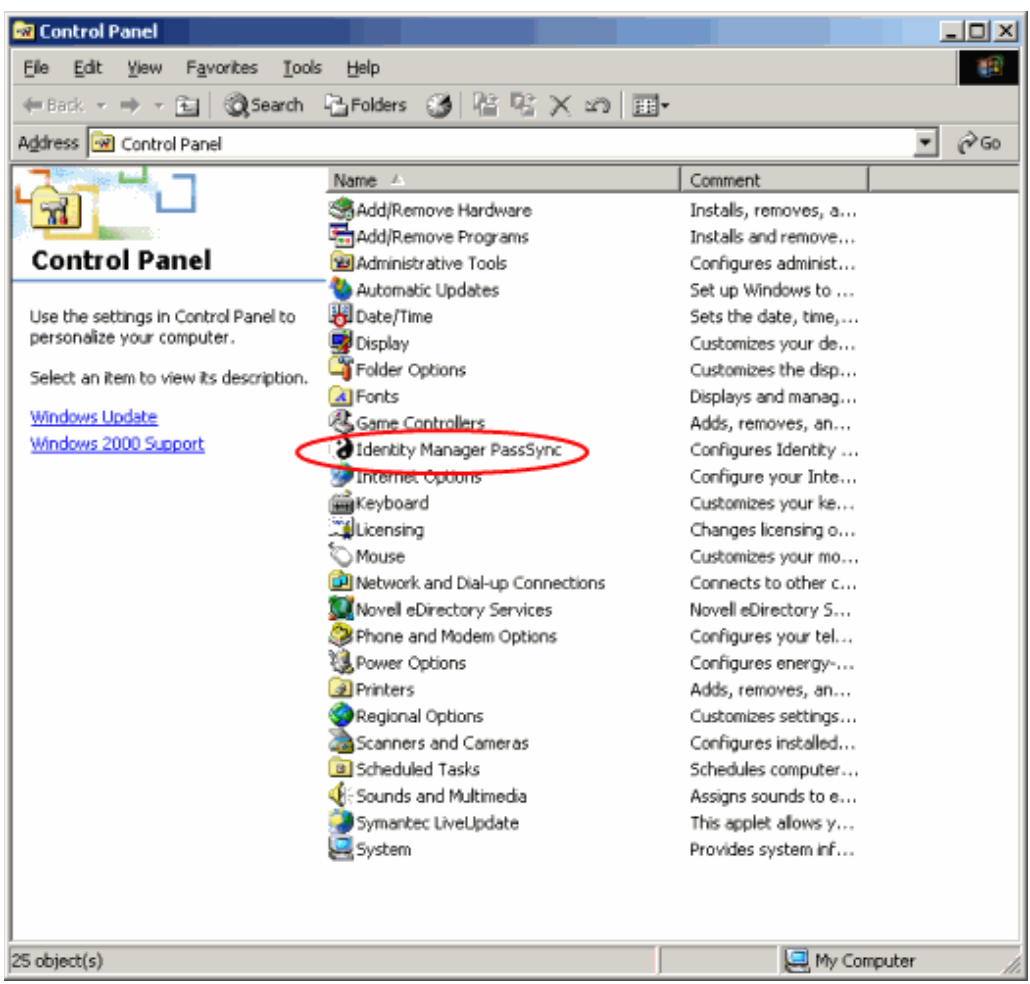

**4** Double-click *Identity Manager PassSync*.

The first time you open the utility, it asks whether this is the machine where the Identity Manager driver is installed.

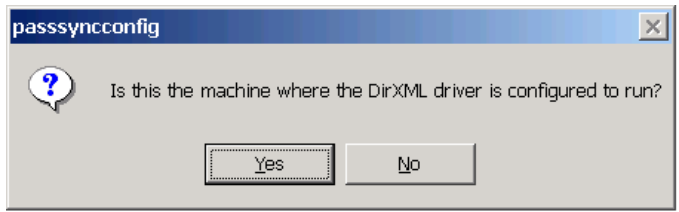

**5** Click *No*.

After you complete the configuration, you are not shown this prompt again unless you remove the password filter using the Remove button in the Password Filter Properties dialog box.

After you click *No*, the Password Filter Properties dialog box appears, with a status message indicating that the password filter is not yet set up on this domain controller.

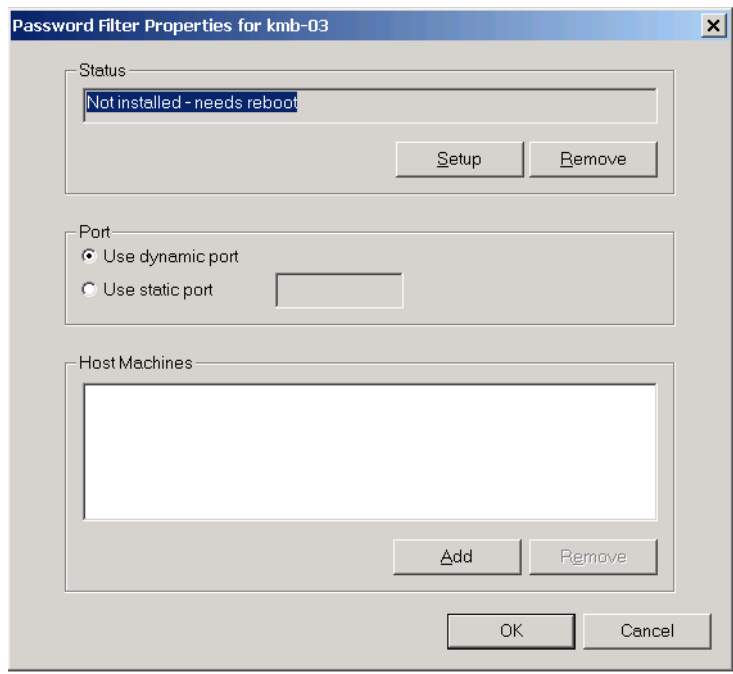

- **6** Click the *Setup* button to install the password filter, pwfilter.dll.
- **7** For the Port setting, specify whether to use a dynamic port or a static port.

Use the static port option only if you have decided to configure your remote procedure call (RPC) for the domain controller differently than the default.

**8** Specify the location of the Identity Manager driver, click the *Add* button, then specify the *Host Name* of the machine that is running the Identity Manager driver in the Password Sync Filter - Add Host dialog box. Click *OK*.

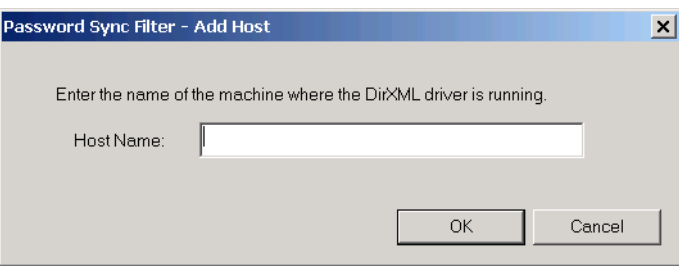

This step is necessary so that the password filter knows where to send the password changes. The password filter captures password changes, and must send them to the Identity Manager driver to update the Identity Manager data store.

- **9** In the Password Filter Properties dialog box, click *OK*.
- **10** Reboot the domain controller to complete the installation of the password filter.

You can choose to reboot at a time that makes sense for your environment. Just keep in mind that password synchronization won't be fully functional until every domain controller has the password filter installed and has been rebooted.

After the installation is complete and the domain controller is rebooted, the password filter is loaded automatically whenever the domain controller starts up.

- <span id="page-51-1"></span>**11** Check the status for the password filter again by clicking *Start* > *Settings* > *Control Panel*, and double-clicking the Identity Manager PassSync utility. Confirm that the status says Running.
- **12** Repeat [Step 2](#page-48-2) through [Step 11](#page-51-1) for each domain controller that you want to participate in Password Synchronization.
- **13** When the status says Running for all the domain controllers, test Password Synchronization to confirm that it is working.

### <span id="page-51-0"></span>**5.5.2 Configuring Password Filters for All Domain Controllers from One Machine**

This procedure explains how to install and configure the password filter on each domain controller, all from the same machine where you are running the driver.

Use this method if you allow remote access to the registry.

Setting up the filter requires rebooting the domain controller, so you might want to perform this procedure after hours, or reboot only one domain controller at a time. If there is more than one domain controller in the domain, keep in mind that each domain controller where you want Password Synchronization to function must have the filter installed and must be rebooted.

- **1** Confirm that these ports are available on the domain controllers and on the machine where the Identity Manager Driver for NT is configured to run:
	- 135: The RPC endpoint mapper
	- 137: NetBIOS name service
	- 138: NetBIOS datagram service
	- 139: NetBIOS session service

**2** At the computer where the driver is installed, click *Start* > *Settings* > *Control Panel*.

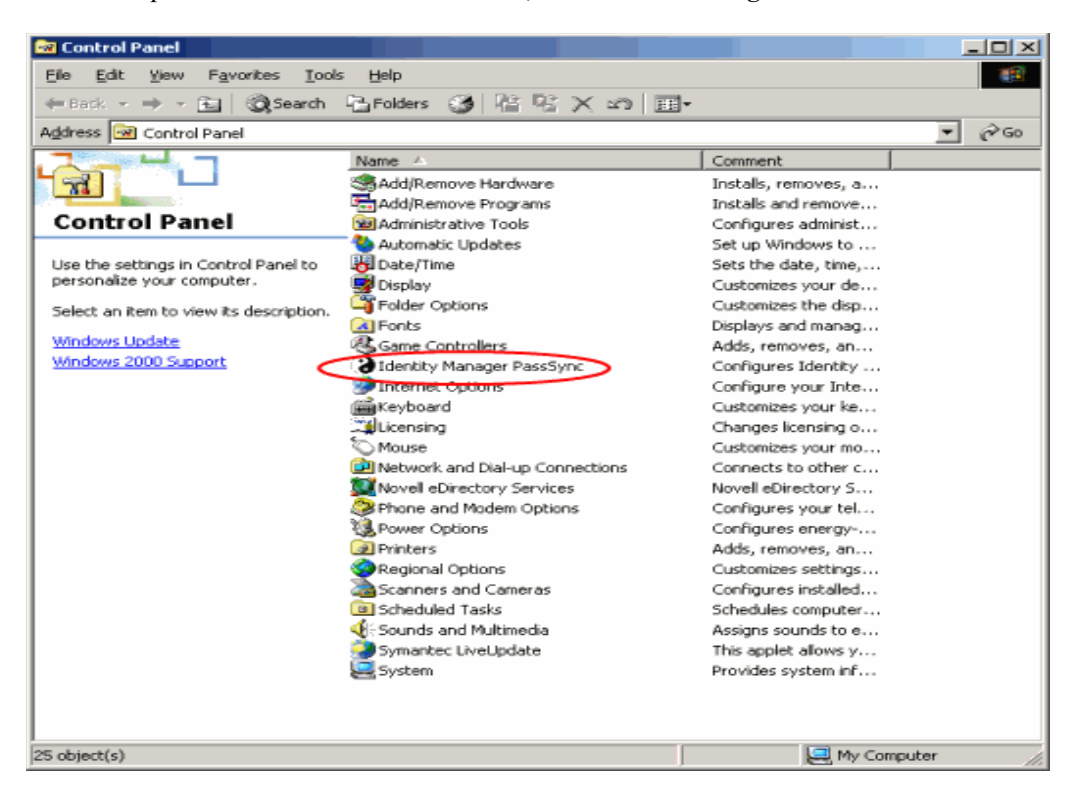

**3** Double-click *Identity Manager PassSync*.

The first time you open the utility, it asks whether this is the machine where the Identity Manager driver is installed.

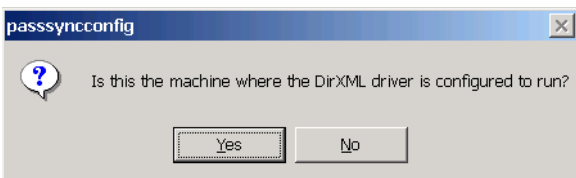

After you complete the configuration, you are not shown this prompt again unless you remove this domain from the list.

**4** Click *Yes*.

A list appears labeled Synchronized Domains.

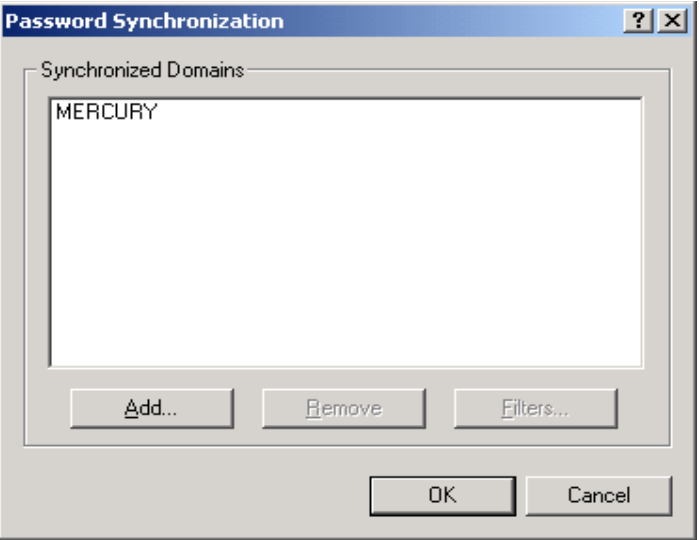

<span id="page-53-0"></span>**5** To add a domain you want to participate in password synchronization, click *Add* and specify the domain name.

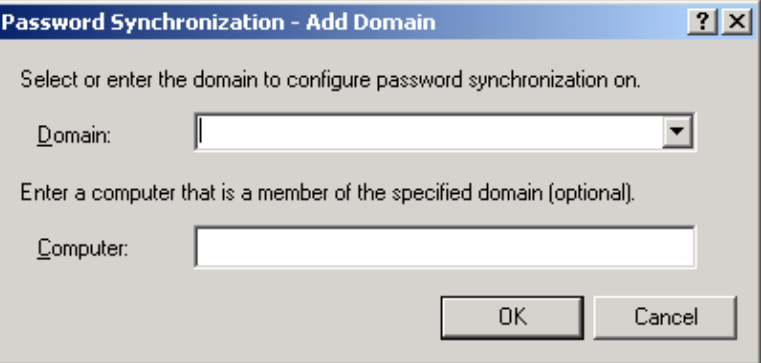

**6** Log in with administrator rights.

The Identity Manager PassSync utility discovers all the domain controllers for that domain, and installs pwfilter.dll on each domain controller. It also updates the registry on the computer where you are running the drivers, and on each domain controller. This might take a few minutes.

The pwfilter.dll doesn't capture password changes until the domain controller has been rebooted. The Identity Manager PassSync utility lets you see a list of all the domain controllers and the status of the filter on them. It also lets you reboot the domain controller from inside the utility.

**7** Click the name of the domain in the list, then click *Filters*.

The utility displays the names of all the domain controllers and the status of the filter on each of them.

The status for each domain controller should indicate that it needs rebooting. However, it might take a few minutes for the utility to complete its automated task, and in the meantime the status might say Unknown.

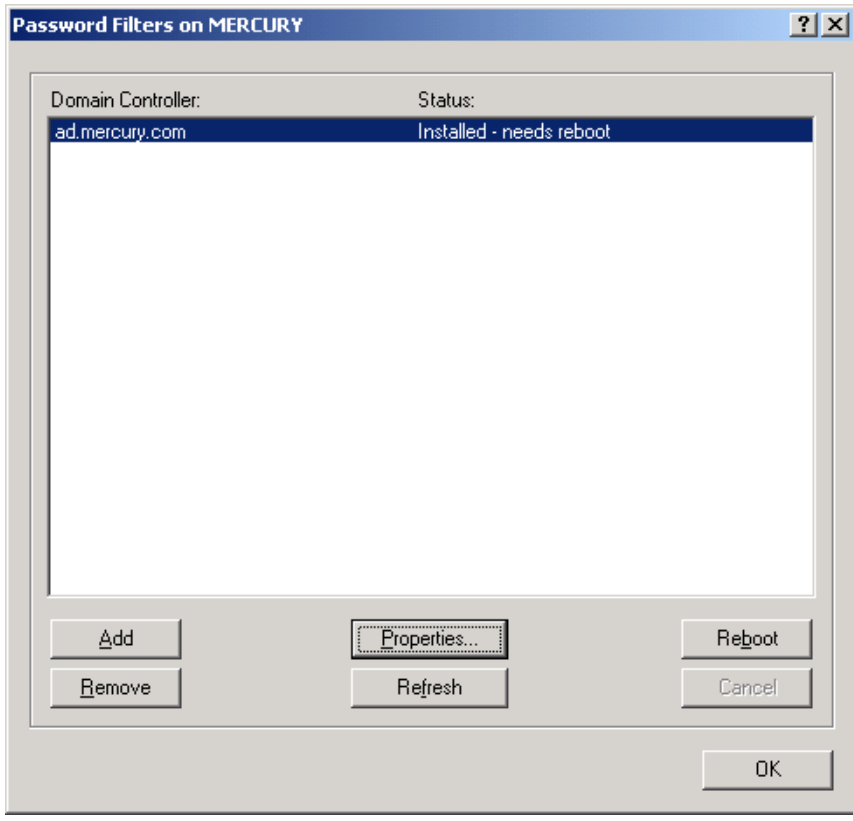

**8** Reboot each domain controller.

You can choose to reboot them at a time that makes sense for your environment. Just keep in mind that password synchronization won't be fully functional until every domain controller has been rebooted.

- <span id="page-54-0"></span>**9** When the status for the domain controllers says Running, test password synchronization to confirm that it is working.
- **10** To add more domains, click *OK* to return to the list of domains, and repeat [Step 5](#page-53-0) through [Step 9](#page-54-0).

# <span id="page-56-0"></span><sup>6</sup>**Troubleshooting**

You can log Identity Manager events using Novell<sup>®</sup> Audit. Using this service in combination with the driver log level setting provides you with tracking control at a very granular level. For more information, see "Reporting and Notification Services"in the *Novell Identity Manager 3.0.1 Administration Guide*.

# <span id="page-56-1"></span>**6.1 Error Messages**

The following section identifies common error messages and the possible causes.

- Error Wrong Destination DN: The destination DN sent to the driver was wrong or not present. This can occur when a User object was changed in a container not covered in the Subscriber Placement policy.
- Error Password Length is to long. Password not set: The password sent to the driver was too long and the driver was unable to set the password.
- \*\*\*Error\*\*\* Failed to attach to the registry = error #: The driver was unable to attach to the system registry. The error was fatal, so the driver will shut down. Check the error code to see why.
- \*\*\*Error\*\*\* Failed to attach to the registry retrying = error #: The driver was unable to attach to the system registry but the error suggested to try again later. Check the error number to see why.
- \*\*\*Error Unable to logon as User %S to Domain %S error code = error  $\#$ : The driver was unable to log in as the user in the domain specified. Check the error code to see why.
- Error: Missing Poll Rate parameter: The poll rate in the driver parameters has not been set.
- Error: Missing Publisher State parameter: This is the first time the driver has been run.
- Returning an error to DS: An error has occurred and the driver is returning the error.
- $\bullet$  LogonUser = error #: The driver has tried to log in as the user specified in the driver parameters. Check the error number to see possible reasons why logon failed.
- $\bullet$  ImpersonateLoggedOnUser = error #: The driver has tried to impersonate the user. Check the error number to see possible reason why the impersonation failed.
- \* \*\*\*Failed MKDIR directory path = error  $\#$ : The driver attempted to create a directory. MKDIR failed to create a directory path and returned the error #. Check the error number for the reason for the failure.
- \*\*\*Failed SharDir directory path: The driver attempted to share the directory path with Everyone but failed.
- \*\*\*ERROR ADD failed, NERR\_PasswordTooShort \*\*\*ERROR ADD failed, NERR\_InvalidComputer \*\*\*ERROR ADD failed, ERROR\_ACCESS\_DENIED \*\*\*ERROR ADD failed, NERR NotPrimary

```
***ERROR ADD failed, NERR_GroupExists
***ERROR ADD failed, NERR_UserExists
***ERROR ADD failed, NERR ServiceCtlBusy
***ERROR ADD failed, ERROR_INVALID_PARAMETER
The Subscriber has attempted to add a user to the domain. It failed because of the reason stated.
```
- \*\*\*ERROR ADD failed. = error #, username: The Subscriber has attempted to add a username to the domain. It failed because of the error # stated.
- \*\*\*ERROR MODIFY failed, NERR\_PasswordTooShort \*\*\*ERROR MODIFY failed, NERR\_InvalidComputer \*\*\*ERROR MODIFY failed, ERROR\_ACCESS\_DENIED \*\*\*ERROR MODIFY failed, NERR NotPrimary \*\*\*ERROR MODIFY failed, NERR\_GroupExists \*\*\*ERROR MODIFY failed, NERR\_UserExists \*\*\*ERROR MODIFY failed, NERR ServiceCtlBusy \*\*\*ERROR MODIFY failed, ERROR\_INVALID\_PARAMETER

The Subscriber has attempted to modify a user in the domain. It failed because of the reason stated.

 \*\*\*ERROR MODIFY failed. = error #, username: The Subscriber has attempted to modify a username in the domain. It failed because of the error # stated.

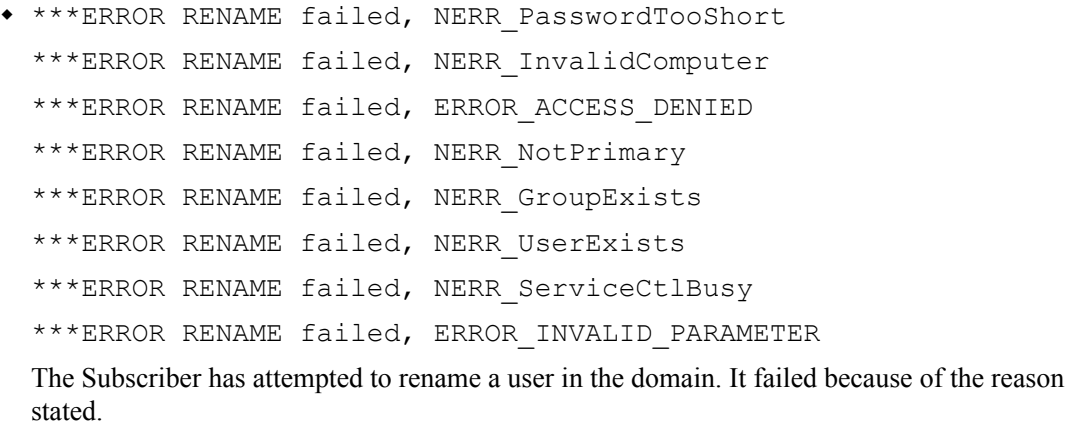

- \*\*\*ERROR RENAME failed. = error #, username:The Subscriber has attempted to rename a username in the domain. It failed because of the error # stated.
- \*\*\*ERROR GETINFO failed, NERR\_UserNotFound
	- \*\*\*ERROR GETINFO failed, ERROR\_ACCESS\_DENIED
	- \*\*\*ERROR GETINFO failed, NERR\_InvalidComputer
	- \*\*\*ERROR GETINFO failed

A query was requested and failed for the reason stated.

- \*\*\*ERROR DELETE failed, NERR\_PasswordTooShort
	- \*\*\*ERROR DELETE failed, NERR\_InvalidComputer
	- \*\*\*ERROR DELETE failed, ERROR\_ACCESS\_DENIED

```
***ERROR DELETE failed, NERR NotPrimary
***ERROR DELETE failed, NERR_GroupExists
***ERROR DELETE failed, NERR UserExists
***ERROR DELETE failed, NERR ServiceCtlBusy
***ERROR DELETE failed, ERROR_INVALID_PARAMETER
***ERROR DELETE failed
```
The Subscriber has attempted to delete a user from the domain. It failed because of the reason stated.

- HeapReAlloc error!: Not enough memory.
- LookupAccountName error! error#: LookupAccountName was not successful because of error #.
- SetSecurityDescriptorDacl error! error #: SetSecurityDescriptorDacl was not successful because of error #.
- $\bullet$  NetShareAdd error! error  $\#$ : NetShareAdd was not successful because of error  $\#$
- Publisher Error NO MEMORY: The Publisher ran out of memory.
- Error out of memory: The Publisher ran out of memory.
- <span id="page-58-1"></span> Unable to process Nt4 User data: This error occurs when the Subscriber channel was unable to complete a request to the NT domain.

## <span id="page-58-0"></span>**6.2 Troubleshooting Password Synchronization**

 If you see an error about a password not complying when a user is initially created, but the password is set correctly in eDirectory, this might be an issue with the default password in the driver policy not conforming to the Password policy that applies to that user.

For example, perhaps you want the NT driver to provide the initial password for user when it creates a new user object in eDirectory to match a user in NT. The sample configuration for the NT driver sends the initial password as a separate operation than adding the user, and the sample configuration also includes a policy that provides a default password for a user, based on the user's surname, if no password is provided by NT. Because adding the user and setting the password are done separately, in this case a new user always receives the default password, even if only momentarily, and it is soon updated because the NT driver sends the password immediately after adding the user. If the default password does not comply with the eDirectory Password Policy for the user, an error is displayed. For example, if a default password created from the user's surname is too short to comply with the Password policy, you might see a -216 error saying password is too short. However, the situation is soon rectified if the NT driver then sends an initial password that does comply.

Regardless of the driver you are using, if you want a connected system that is creating user objects to provide the initial password, consider doing one of the following. These measures are especially important if the initial password does not come with the Add event and instead comes in a subsequent event.

 Change the policy on the Publisher channel that creates the default password, so that the default password conforms to the Password policies (created using Password Management > Manage Password Policies) that have been defined for your organization in eDirectory. When the initial password comes from the authoritative application, it replaces the default password.

This option is preferable because we recommend that a default password policy exists in order to maintain a high level of security within the system.

or

 Remove the policy on the Publisher channel that creates default password. In the sample configuration, this policy is provided in the Command Transformation policy set. Adding a user without a password is allowed in eDirectory. The assumption for this option is that the password for the newly created user object eventually comes through the Publisher channel, so the user object exists without a password only for a short time.